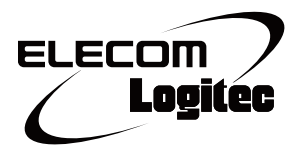

## **IEEE802.11a 対応 無線コンバータ LAN-HGW450/CV**

# **User's Manual**

ユーザーズマニュアル

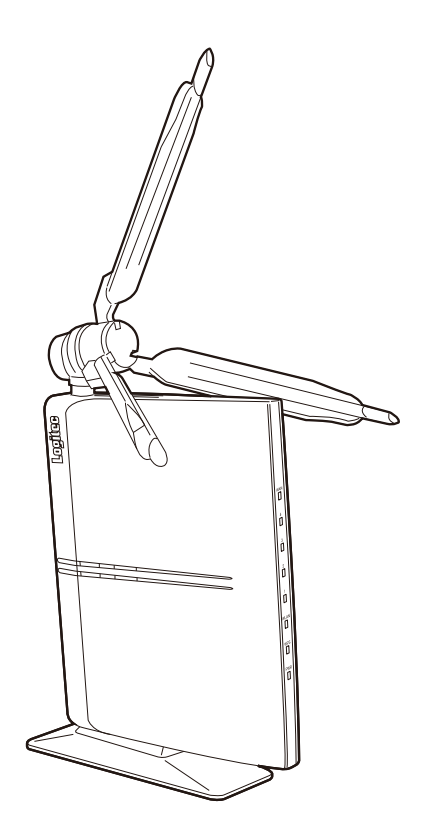

このマニュアルは、 別冊の「かんたんセットアップガイド」と あわせてお読みください。

#### **このマニュアルで使われている用語**

このマニュアルでは、一部の表記を除いて以下の用語を使用しています。

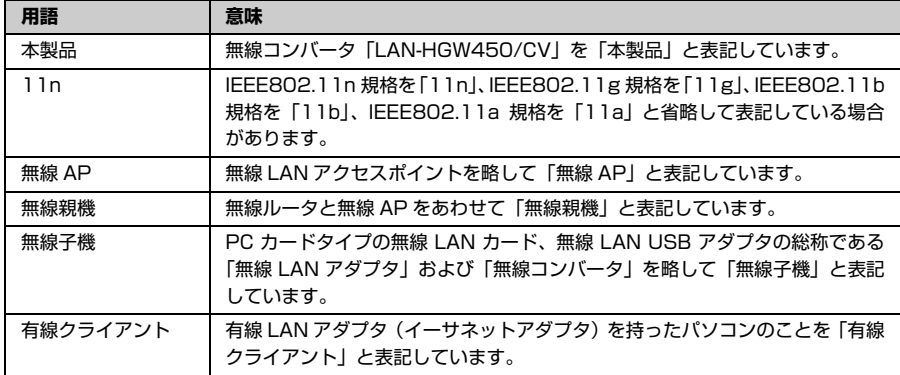

#### **このマニュアルで使われている記号**

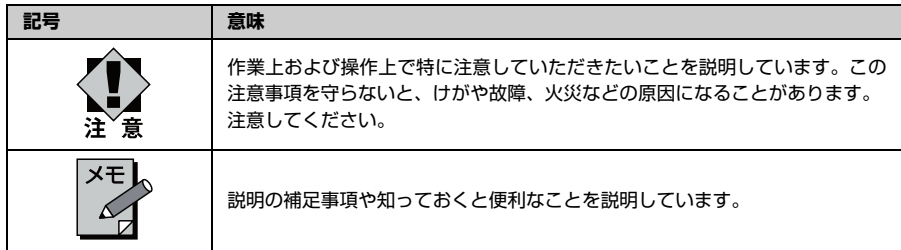

**ご注意**

- 本製品の仕様および価格は、製品の改良等により予告なしに変更する場合があります。
- 本製品に付随するドライバ、ソフトウェア等を逆アセンブル、逆コンパイルまたはその他リバースエンジ ニアリングすること、弊社に無断でホームページ、FTP サイトに登録するなどの行為を禁止させていた だきます。
- このマニュアルの著作権は、ロジテック株式会社が所有しています。
- このマニュアルの内容の一部または全部を無断で複製 / 転載することを禁止させていただきます。
- このマニュアルの内容に関しては、製品の改良のため予告なしに変更する場合があります。
- このマニュアルの内容に関しては、万全を期しておりますが、万一ご不審な点がございましたら、弊社テ クニカル・サポートまでご連絡ください。
- 本製品の日本国外での使用は禁じられています。ご利用いただけません。日本国外での使用による結果に ついて弊社は、一切の責任を負いません。また本製品について海外での(海外からの)保守、サポートは 行っておりません。
- 本製品を使用した結果によるお客様のデータの消失、破損など他への影響につきましては、上記にかかわ らず責任は負いかねますのでご了承ください。重要なデータについてはあらかじめバックアップするよう にお願いいたします。
- Microsoft、Windows は米国 Microsoft Corporation の登録商標です。そのほか、このマニュアルに 掲載されている商品名 / 社名などは、一般に各社の商標ならびに登録商標です。本文中におけるⓇおよび TM は省略させていただきました。

**IEEE802.11a 対応 無線コンバータ LAN-HGW450/CV**

## **User's Manual ユーザーズマニュアル**

#### **はじめに**

この度は、ロジテックの無線コンバータをお買い上げいただき誠にありがとう ございます。このマニュアルには無線コンバータを使用するにあたっての手順 や設定方法が説明されています。また、お客様が無線コンバータを安全に扱っ ていただくための注意事項が記載されています。導入作業を始める前に、必ず このマニュアルをお読みになり、安全に導入作業をおこなって製品を使用する ようにしてください。

このマニュアルは、製品の導入後も大切に保管しておいてください。

## <span id="page-3-0"></span>**安全にお使いいただくために**

けがや故障、火災などを防ぐために、ここで説明している注意事項を必ず お読みください。

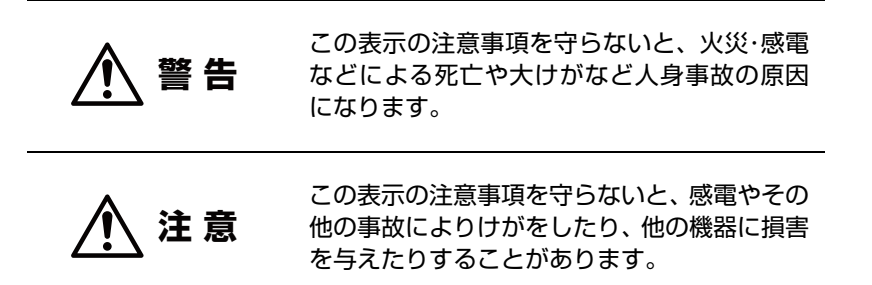

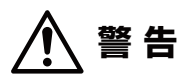

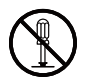

**本製品の分解、改造、修理をご自分でおこなわないでください。** 火災や感電、故障の原因になります。また、故障時の保証の対象外となります。

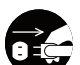

**本製品から発煙や異臭がしたときは、直ちに使用を中止したうえで電源を切 り、AC コンセントから電源プラグを抜いてください。そのあと、ご購入店 もしくは当社テクニカル・サポートまでご連絡ください。** そのまま使用すると、火災や感電、故障の原因になります。

**本製品に水などの液体や異物が入った場合は、直ちに使用を中止したうえで**  $\vec{c}$ **電源を切り、AC コンセントから電源プラグを抜いてください。そのあと、 ご購入店もしくは当社テクニカル・サポートまでご連絡ください。** そのまま使用すると、火災や感電、故障の原因になります。

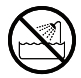

**本製品を、水を使う場所や湿気の多いところで使用しないでください。** 火災や感電、故障の原因になります。

**注 意**

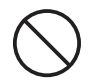

**本製品を次のようなところで使用しないでください。** •高温または多湿なところ、結露を起こすようなところ •直射日光のあたるところ •平坦でないところ、土台が安定していないところ、振動の発生するところ •静電気の発生するところ、火気の周辺

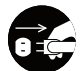

**長期間本製品を使用しないときは、電源プラグを抜いておいてください。** 故障の原因になります。

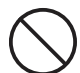

**アンテナの先端が尖っていますので、けがの原因となることがあります。小 さなお子様の手が届かない場所に設置してください。**

#### **無線 LAN をご使用になるにあたってのご注意**

- ●無線LANは無線によりデータを送受信するため盗聴や不正なアクセスを受ける恐れが あります。無線 LAN をご使用になるにあたってはその危険性を十分に理解したうえ、 データの安全を確保するためセキュリティ設定をおこなってください。また、個人デー タなどの重要な情報は有線 LAN を使うこともセキュリティ対策として重要な手段で す。
- ●本製品は電波法に基づき、特定無線設備の認証を受けておりますので免許を申請する必 要はありません。ただし、以下のことは絶対におこなわないようにお願いします。
	- 本製品を分解したり、改造すること
	- 本製品の背面に貼り付けてある認証ラベルをはがしたり、改ざん等の行為をすること
	- 本製品を日本国外で使用すること

これらのことに違反しますと法律により罰せられることがあります。

- ●心臓ペースメーカーを使用している人の近く、医療機器の近くなどで本製品を含む無線 LAN システムをご使用にならないでください。心臓ペースメーカーや医療機器に影響 を与え、最悪の場合、生命に危険を及ぼす恐れがあります。
- ●電子レンジの近くで本製品を使用すると無線LANの通信に影響を及ぼすことがありま す。

## もくじ

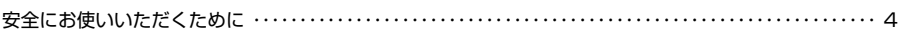

## **Chapter1 [概要編](#page-6-0)** ・・・・・・・・・・・・・・・・・・・・・・・・・・・・・・・・・・・・・・・・・・・・・・・・・・・・・・・・・・・・・・ 7

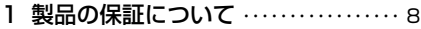

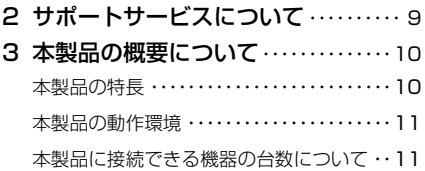

## **Chapter2 [導入編](#page-18-0)** ・・・・・・・・・・・・・・・・・・・・・・・・・・・・・・・・・・・・・・・・・・・・・・・・・・・・・・・・・・・・・19

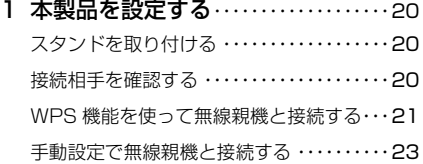

## **Chapter3 [詳細設定編](#page-30-0)**・・・・・・・・・・・・・・・・・・・・・・・・・・・・・・・・・・・・・・・・・・・・・・・・・・・・・・31

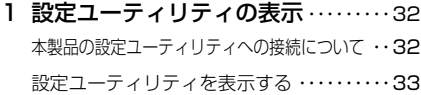

- [2 無線親機との接続設定スタート](#page-34-0) ・・・・35
- [3 無線 LAN の設定をする](#page-37-0) ・・・・・・・・・・・・38 **[無線 LAN の設定](#page-37-1) ························38** [暗号化の設定](#page-40-0) ・・・・・・・・・・・・・・・・・・・・・・・・・・41

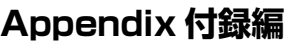

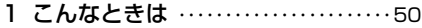

- 2 [パソコンの IP アドレスの確認方法](#page-52-0) ・・53
	- [パソコンの IP アドレスを表示する](#page-52-1) ・・・・・・・53
- [4 各部の名称とはたらき](#page-11-0)・・・・・・・・・・・・・・12 外部アンテナの可動範囲 ・・・・・・・・・・・・・・・・13 [設置方法と設置時のご注意](#page-13-0) ・・・・・・・・・・・・・・14
- [5 設定ユーティリティについて](#page-15-0) ・・・・・・16

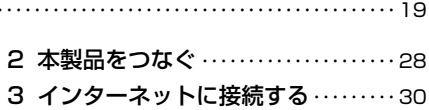

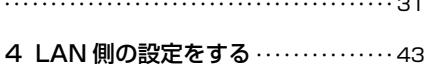

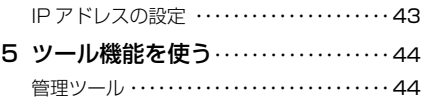

- 6 ステータス[・・・・・・・・・・・・・・・・・・・・・・・・・・](#page-46-0)47 [機器のステータス](#page-46-1) ・・・・・・・・・・・・・・・・・・・・・・47
- [7 表示ランプを消灯する](#page-47-0)・・・・・・・・・・・・・・48

[3 基本仕様 / おもな初期値](#page-54-0) ・・・・・・・・・・・55

**Appendi[x 付録編](#page-48-0)**・・・・・・・・・・・・・・・・・・・・・・・・・・・・・・・・・・・・・・・・・・・・・・・・・・・・・・・・・・・・・・49

<span id="page-6-0"></span>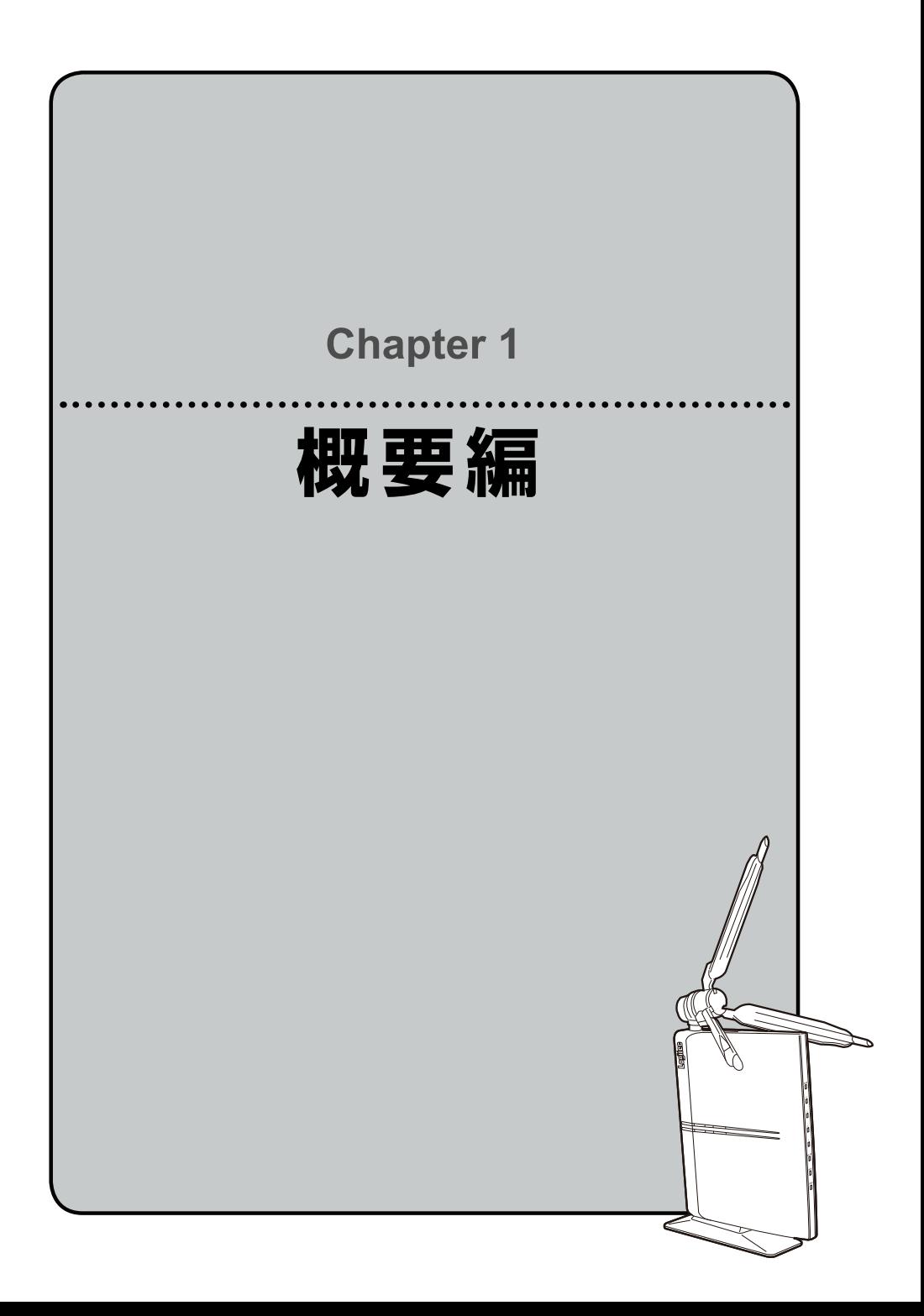

<span id="page-7-0"></span>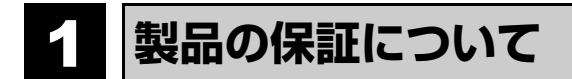

#### **製品の保証とサービス**

本製品には保証書が付いています。内容をお確かめの上、大切に保管してくださ い。

#### **保証期間**

保証期間はお買い上げの日より 1 年間です。保証期間を過ぎての修理は有料 になります。保証期間中のサービスについてのご相談は、お買い上げの販売店 にお問い合わせください。

#### **保証範囲**

次のような場合は、弊社は保証の責任を負いかねますのでご注意ください。

- 弊社の責任によらない製品の破損、または改造による故障
- 本製品をお使いになって生じたデータの消失、または破損
- 本製品をお使いになって生じたいかなる結果および、直接的、間接的なシス テム、機器およびその他の異常

詳しい保証規定につきましては、お買い上げいただいた箱に記載された保証規 定をお確かめください。

#### **その他のご質問などに関して**

[P9「2. サポートサービスについて」](#page-8-0)をお読みください。

# <span id="page-8-0"></span>2 **サポートサービスについて**

下記のロジテック・テクニカルサポートへお電話でご連絡ください。サポート情報、製品 情報につきましては、インターネットでも提供しております。

**サポートページ 6409.jp**

## **ロジテック・テクニカルサポート TEL:0570-050-060**

受付時間:月曜日~土曜日 10:00 ~ 19:00 (夏期、年末年始の特定休業日を除く)

本製品は日本国内仕様です。海外での使用に関しては弊社ではいかなる責任も負いかねま す。

また弊社では海外使用に関する、いかなるサービス、サポートも行っておりません。

This product is for domestic use only.

No technical support is available in foreign languages other than Japanese.

#### **テクニカルサポートにお電話される前に**

テクニカルサポートにお電話される前に、以下の項目について確認してください。

- ●サポートページで「よくある質問」をご確認ください。
- ●「よくある質問」をお読みいただいても解決しない場合は、以下をご用意のうえ、お電 話をお願いします。
	- 製品の型番
	- インターネットの回線種類、契約会社(プロバイダ)の書類、モデム(または CTU、 ONU)の型番などインターネットに関する情報
	- ご質問内容(症状、エラーメッセージ、やりたいこと、お困りのこと)

<span id="page-9-0"></span>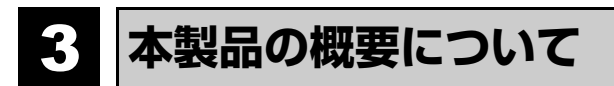

### **本製品の特長**

#### <span id="page-9-1"></span>**ネットワーク対応家電を手軽に無線化**

本製品を使用することで、ネットワーク TV など、有線 LAN ポートを持つ AV 機器を 簡単に無線化できます。WPS 機能を搭載していますので、WPS 機能搭載の無線親機 となら、ボタンを押すだけで設定が完了します。

#### **ボタンひとつで設定完了、WPS 機能に対応した無線 LAN 設定方式を採用**

面倒な無線 LAN 設定や暗号化の設定を意識することなく、簡単に無線接続できる 「WPS」機能に対応しています。本製品背面の WPS ボタンを押すことで、セキュリ ティ設定済みの無線 LAN 接続を簡単に完了できます。

#### **ネットワーク対応家電以外にも、有線 LAN 機器を無線化可能**

有線 LAN ポートを持つネットワーク TV はもちろん、面倒な無線 LAN 設定や暗号化 の設定を意識することなく、簡単に無線接続できる「WPS」機能に対応しています。 本製品背面の WPS を押すことで、セキュリティ設定済みの無線 LAN 接続を簡単に完 了できます。

#### **電波がよく飛ぶハイパワー無線 LAN ブロードバンドルータの「ギガビット」対応モデル**

本体背面にギガビット(1000BASE-T)対応の有線 LAN ポートを 4 ポート搭載して います。ギガビット対応の有線 LAN 機器との間で、より高速なデータ通信が可能です。

#### **電波干渉を受けにくく安定した無線通信が可能な「11n/a 規格」にも準拠**

無線LANの11n/g規格やBluetooth®など多くのワイヤレス機器が使用する2.4GHz 帯を使用せず、電波干渉の少ない「5GHz 帯」を使用する「IEEE802.11a 規格」に 準拠した高性能モデルです。近隣のワイヤレス機器の影響を受けにくく、安定した無線 通信を実現します。「11n 規格」にも準拠しますので、AV 家電やパソコン、家庭用 ゲーム機などを 11n/a と 11n/g で使い分けることで、より安定した通信が可能です。

#### **LED ランプを消灯できる「節電モード」を搭載**

LED ランプを消灯して消費電力を抑える「節電モード」を搭載しました。点灯 / 消灯 の設定は、ユーティリティ上で簡単に変更できます。 ※ LINK/WPS ランプ、WLAN ランプのみ消灯します。

## **本製品の動作環境**

弊社では以下の環境のみサポートしています。

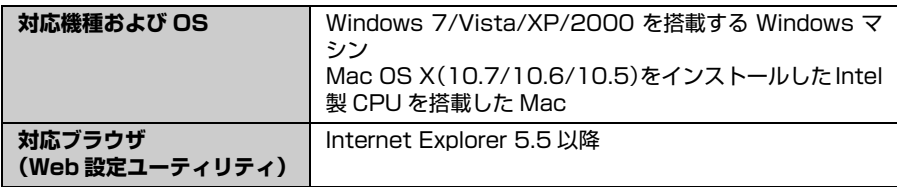

## **本製品に接続できる機器の台数について**

<span id="page-10-0"></span>本製品に接続できる機器は、4 台までです。スイッチングハブなどを使っても、それ以上 の機器を無線化することはできません。必ず本製品背面にある「DEV」ポートに有線 LAN ポートを持つ機器を LAN ケーブルで直接接続してください。

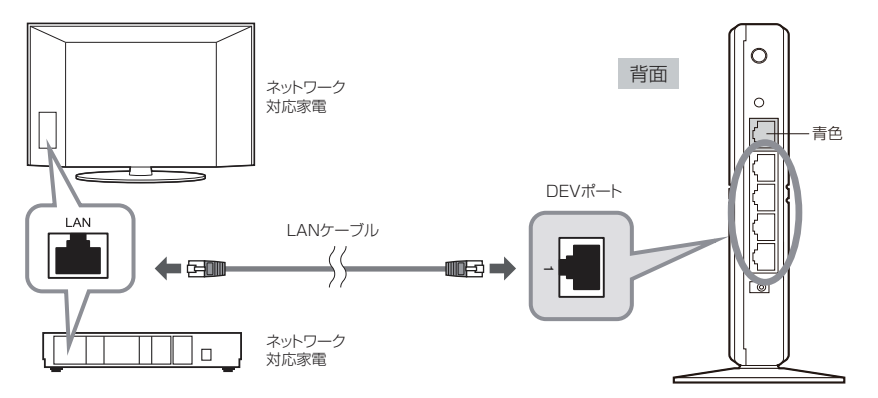

「Console」ポートは、有線 LAN を経由して、本製品の設定ユーティリティに接続する ための LAN ポートです。ここにネットワーク対応型テレビなどの機器を接続しても、無 線 LAN で接続することはできません。

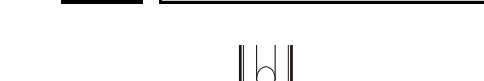

'n

 $\odot$ 

 $\circled{2}$ 

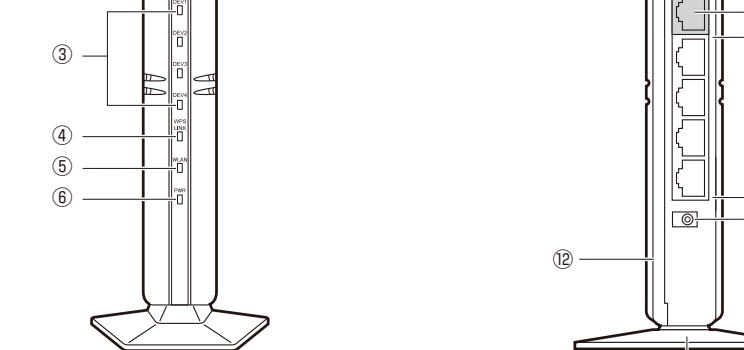

※ランプの状態は、いずれも「ランプ点灯モード」の状態を表します。

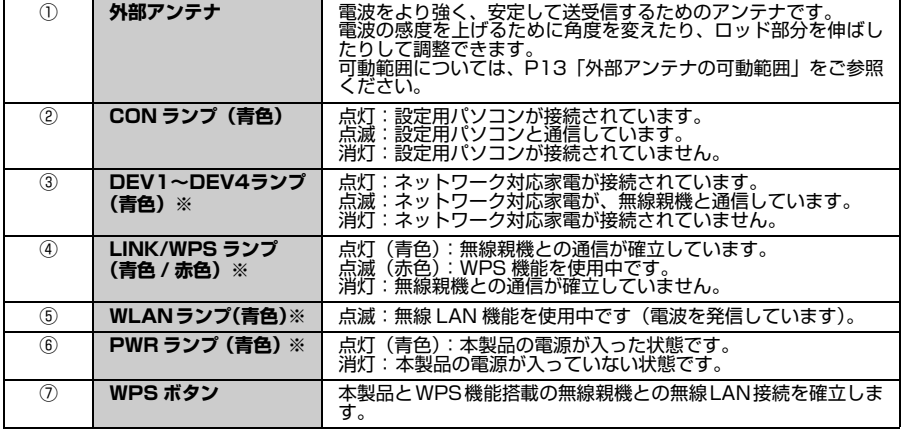

 $\circled{2}$ 

背面

 $\bigcirc$ 

 $\circ$ 

⑧ ⑨

⑩

⑪

⑬

<span id="page-11-0"></span>4 **各部の名称とはたらき**

前面

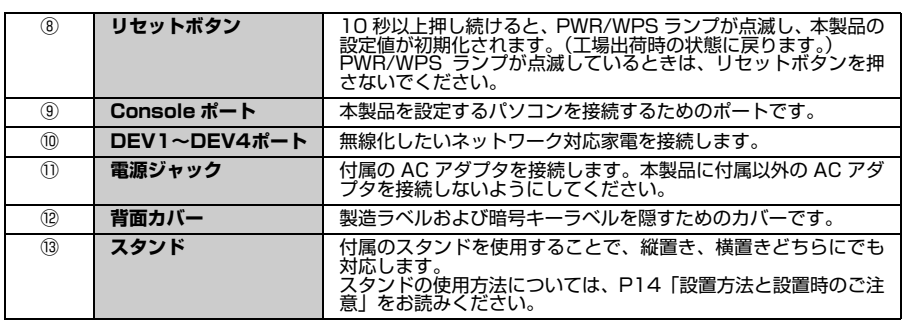

## <span id="page-12-0"></span>**外部アンテナの可動範囲**

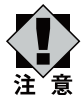

可動範囲を超えてアンテナを動かすとアンテナが破損する恐れがあります。

#### **ロッド部分の可動範囲**

アンテナを閉じた状態を中心に、最大約 90°まで可動します。

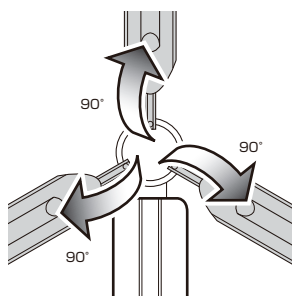

#### **ベース部分の可動範囲**

ロッド部分をルータ本体と平行にした状態で、左右にそれぞれ約 180°まで回転します。 ※ベース部分を回転させるときは、ロッド部分がルータ本体に当たらないようロッド部分 を閉じた状態で回転させてください。

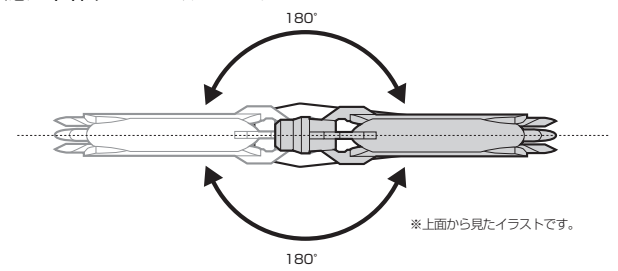

#### **ロッドの伸縮**

ロッドの先端を約 50mm 伸ばすことができます。

### <span id="page-13-0"></span>**設置方法と設置時のご注意**

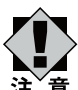

#### <span id="page-13-1"></span>**設置時のご注意**

本製品は縦置き、横置きの両方に対応しています。縦置き / 横置きいずれの場合 も、必ず付属のスタンドにセットしてご使用ください。 いずれの方向で設置する場合も、転落・引き抜け防止措置をとってください。本 製品が動作している状態での転落や、コネクタ類の引き抜けは故障・データ消失

の原因となります。

#### **縦置き時**

❶縦置きの場合は、側面の Logitec マークが上側になるように設置します。 ❷スタンドのフックを、本体のスリットに差し込んで前方へスライドさせます。

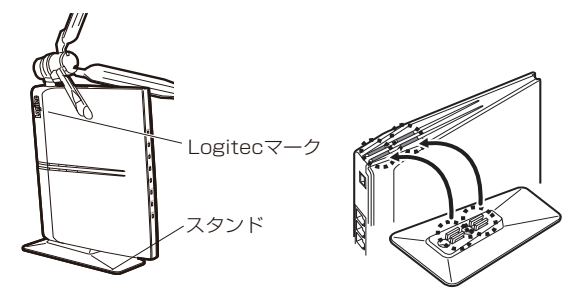

#### **横置き時**

❶横置きの場合は、側面の Logitec マークが上面になるように設置します。 ❷スタンドのフックを、本体のスリットに差し込んで前方へスライドさせます。

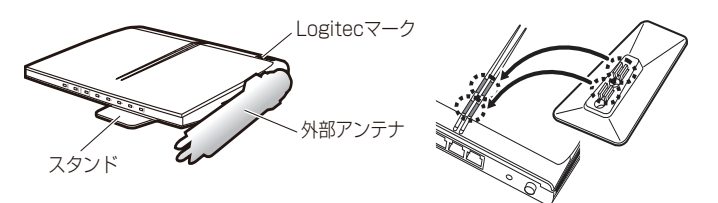

#### **壁面などへのネジ止めで固定する場合**

本製品は壁面などに設置できるように、スタンドに 2 か所のねじ穴を用意しています。 固定には直径(呼び径)3mm のネジ 2 本が必要です。設置面の素材および構造をお 確かめになり、十分な強度を確保したうえで、本製品を取り付けてください。また、本 製品への電源供給のために設置場所近くに AC コンセントが必要です。

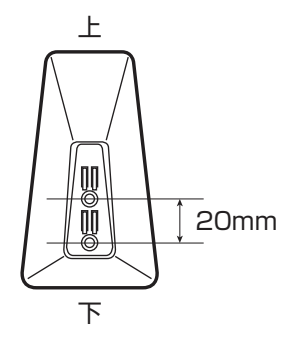

<span id="page-15-0"></span>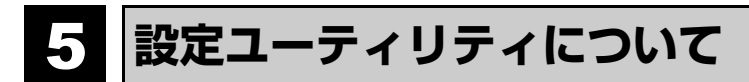

本製品の各種設定をするために、Web ブラウザから利用できる設定ユーティリティがあ ります。ここでは設定ユーティリティの〈ホーム〉画面に表示されるボタンの内容を説明 します。

各ボタンの詳しい内容や設定方法については、該当ページをお読みください。

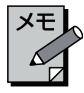

#### **設定ユーティリティを使用するには**

設定ユーティリティをパソコンの Web ブラウザで表示するには、本製品とパ ソコンを有線 LAN で接続する必要があります。

#### **設定ユーティリティの表示方法**

[P32「1. 設定ユーティリティの表示」を](#page-31-2)お読みください。

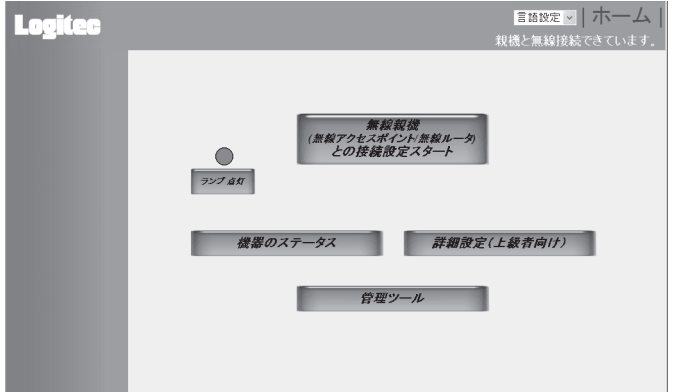

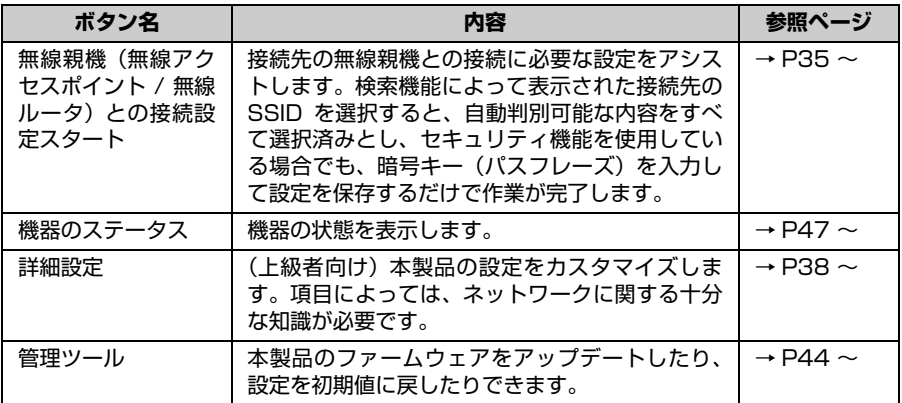

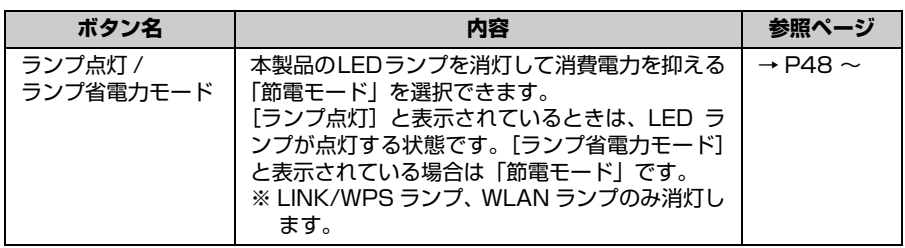

<span id="page-18-0"></span>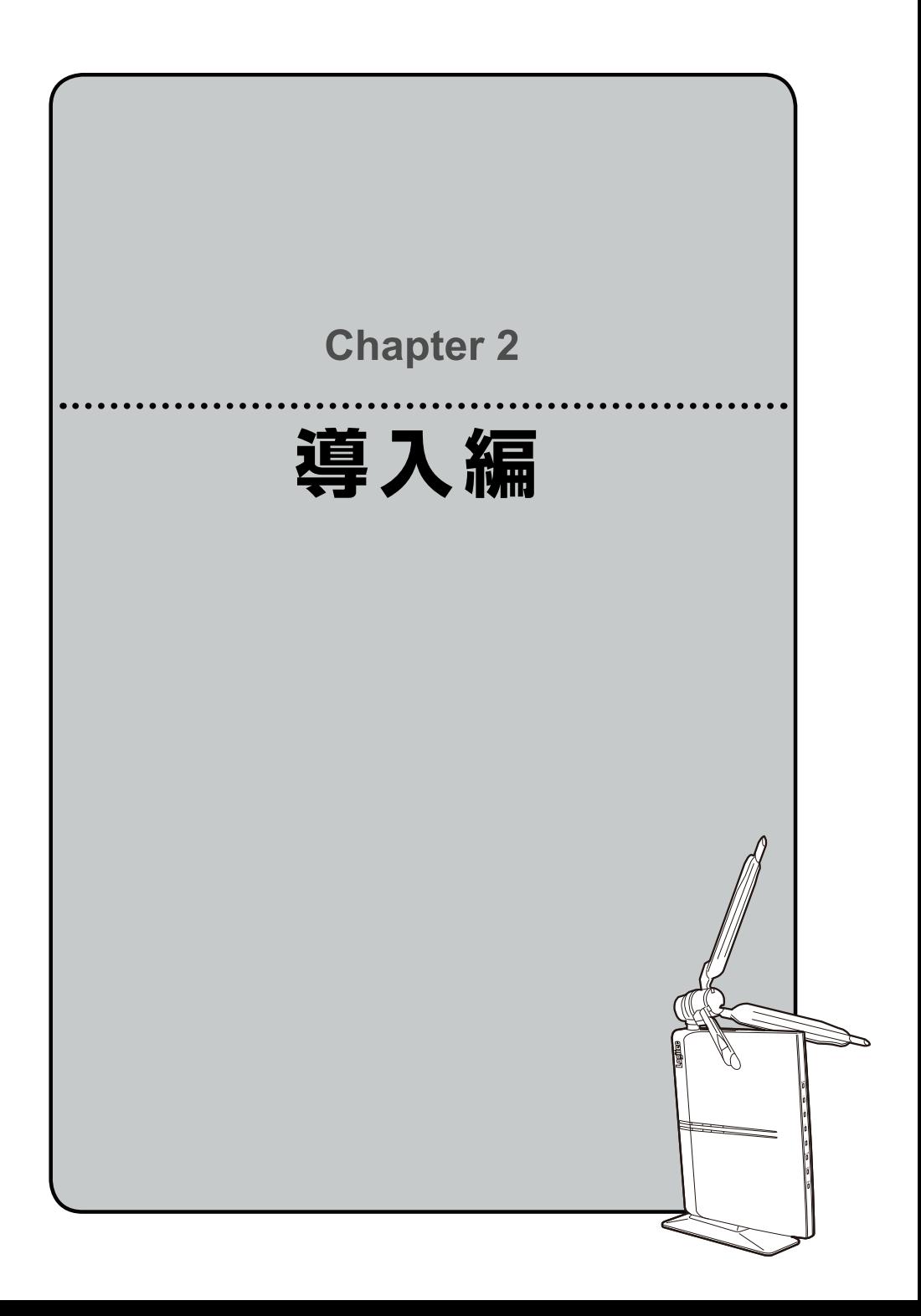

<span id="page-19-0"></span>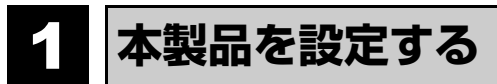

**スタンドを取り付ける**

<span id="page-19-1"></span>本製品にスタンドを取り付けます。

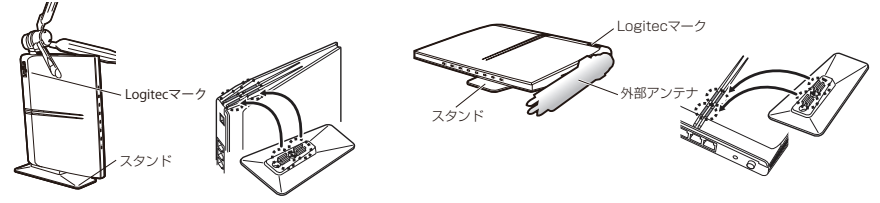

- 取り付け方法のくわしい説明は[、P14「設置時のご注意」を](#page-13-1)お読みください。
- 本製品は縦置きでも、横置きでも使えます。必ず、スタンドを取り付けてください。

**接続相手を確認する**

<span id="page-19-2"></span>本製品(無線コンバータ)と接続する無線親機が WPS 機能に対応しているかを確認しま す。

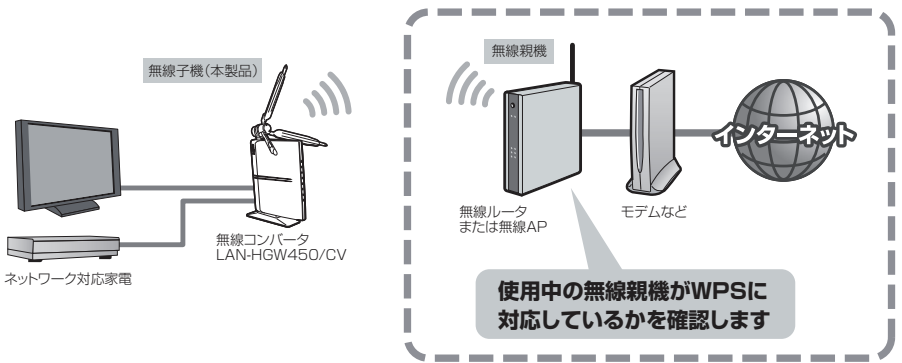

#### **WPS 機能を搭載した無線親機と接続する場合**

本製品は、WPS 機能を搭載しています。WPS 機能に対応した機器同士であれば、 WPS ボタンを押すだけで、無線 LAN 接続ができます。

→ [P21「WPS 機能を使って無線親機と接続する」へ](#page-20-0)進みます。

#### **WPS 機能がない無線親機と接続する場合**

本製品の設定ユーティリティを使って、手動で無線 LAN の設定をします。本製品の設 定ユーティリティに接続するには、有線 LAN ポートを装備したパソコンが 1 台必要で す。

→ [P23「手動設定で無線親機と接続する」へ](#page-22-0)進みます。

## **WPS 機能を使って無線親機と接続する**

<span id="page-20-0"></span>WPS 機能を使って無線親機と接続します。お手元に接続相手の無線親機(無線ルータま たは無線 AP)の説明書をご用意ください。

※暗号形式を WEP で接続する場合は[、P23「手動設定で無線親機と接続する」を](#page-22-0)お読みください。

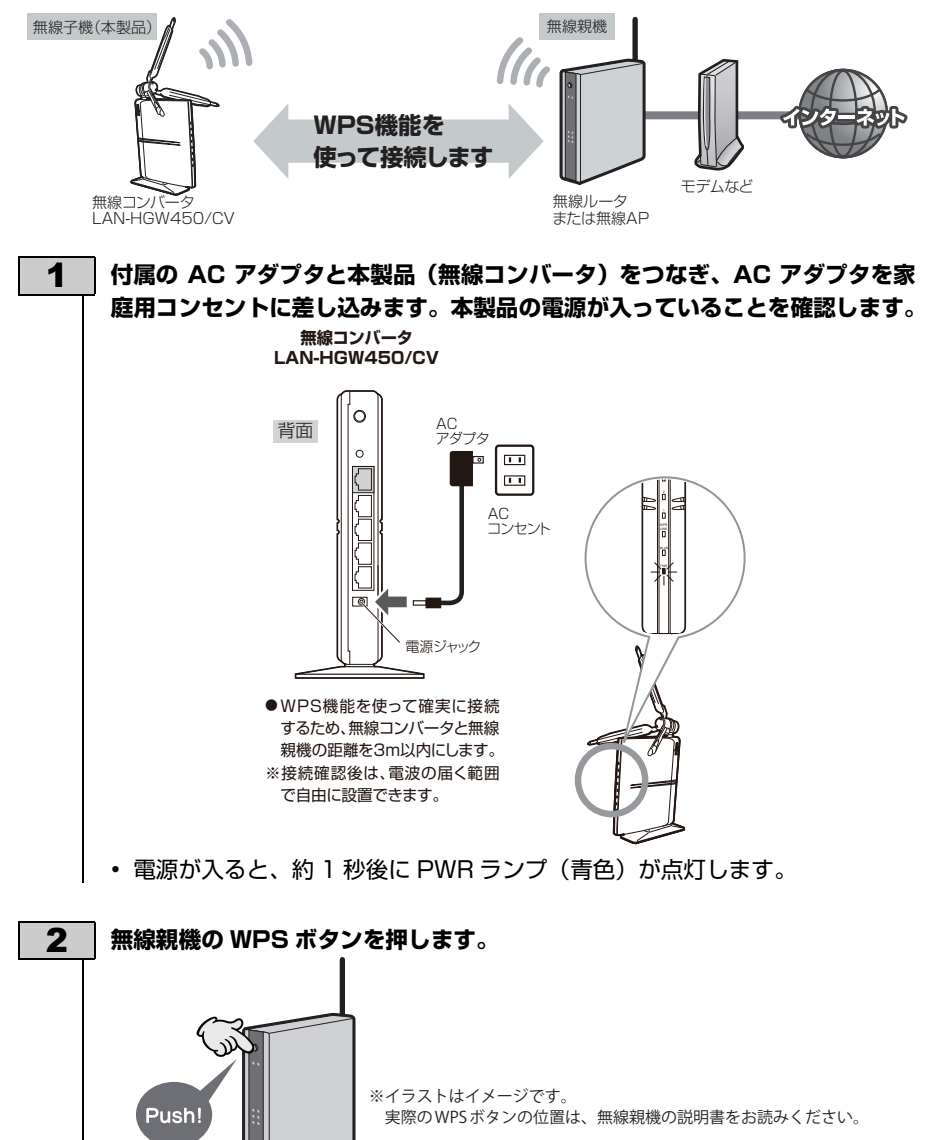

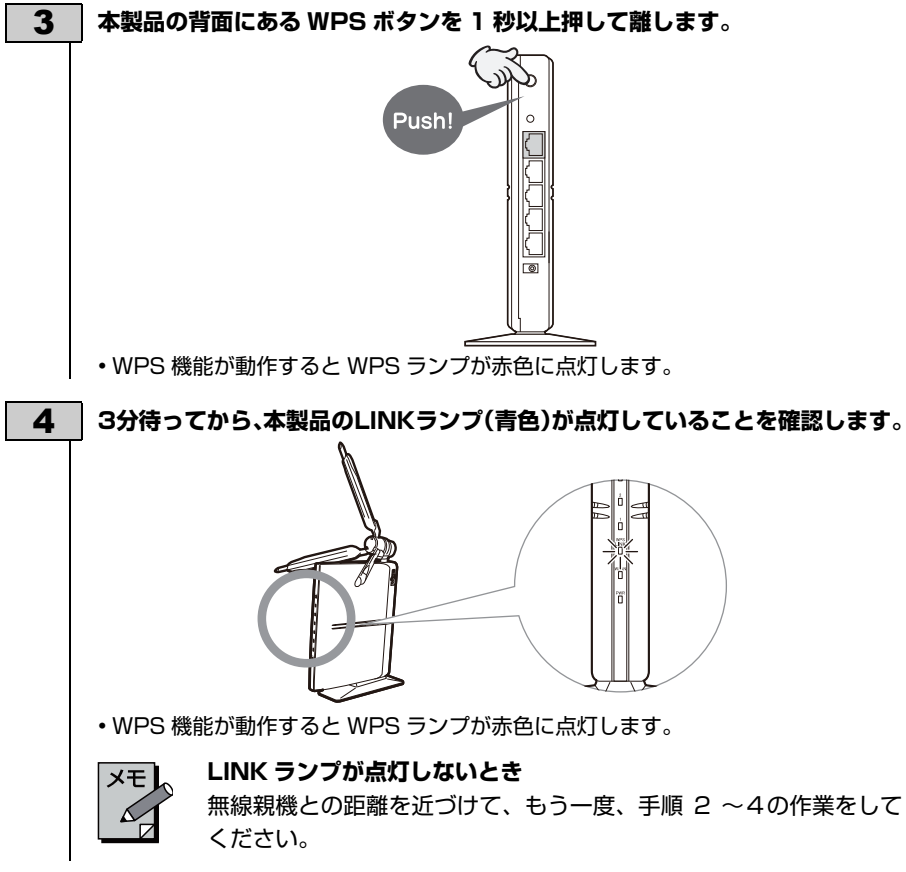

これで本製品の無線 LAN 設定は完了です。

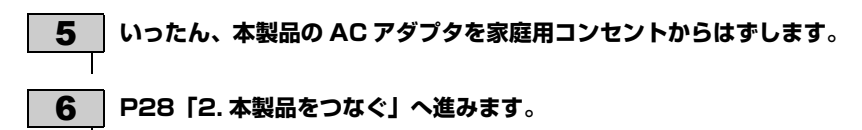

## **手動設定で無線親機と接続する**

<span id="page-22-0"></span>無線親機(無線ルータまたは無線 AP)の無線設定の内容を、本製品の設定ユーティリ ティを使って手動で設定します。本製品の設定ユーティリティに接続するには、有線 LAN ポートを持つパソコンが必要です。

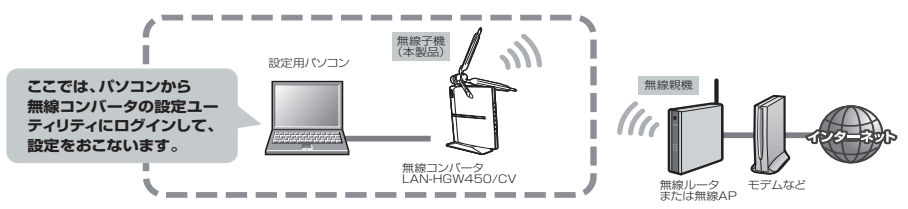

#### 1 **無線親機の電源を入れておきます。**

**無線親機の説明書をお読みになり、以下の設定をメモします。**

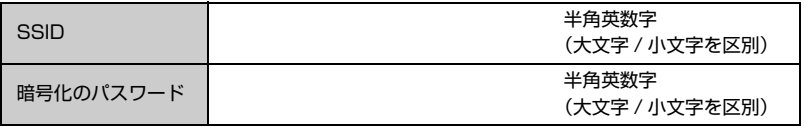

※チャンネルと暗号化種別は、本製品(無線コンバータ)が自動判別しますのでメモは不要です。

### 2 パソコンの有線 LAN ポートと本製品 (無線コンバータ) の背面にある **「Console」ポートを、付属の LAN ケーブルでつなぎます。**

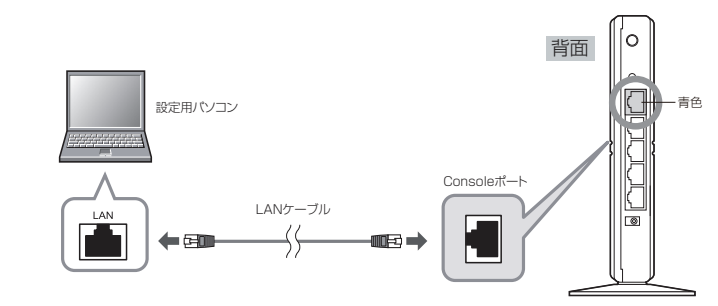

3 **付属の AC アダプタと本製品をつなぎ、AC アダプタを家庭用コンセントに差 し込みます。本製品の電源が入っていることを確認します。** ō AC<br>アダプタ 背面  $\overline{\mathbf{u}}$  $\overline{\mathbf{L}^{\mathbf{I}}}$ AC コンセント 電源ジャック • 電源が入ると、PWR ランプ(青色)が点灯します。 4 **パソコンから、Internet Explorer などの Web ブラウザを起動します。** 5 **Web ブラウザの「アドレス」欄に、キーボードから「http://192.168.3.1」 と入力し、キーボードの[Enter]キーを押します。** 9.<br>イントリップ - Windows Internet Exp  $\begin{array}{|c|c|c|c|}\n\hline\n\hline\n\end{array}$  http://192.168.3.1 クリック☆お気に入り ☆ @おすすめサイト▼ @ Web スライス ギャラ... ▼ ●新しいタブ (画面は Internet Explorer の例です) • 認証画面が表示されます。

• この IP アドレスは初期値です。すでに本製品の IP アドレスを変更している 場合は、変更後の IP アドレスを入力します。

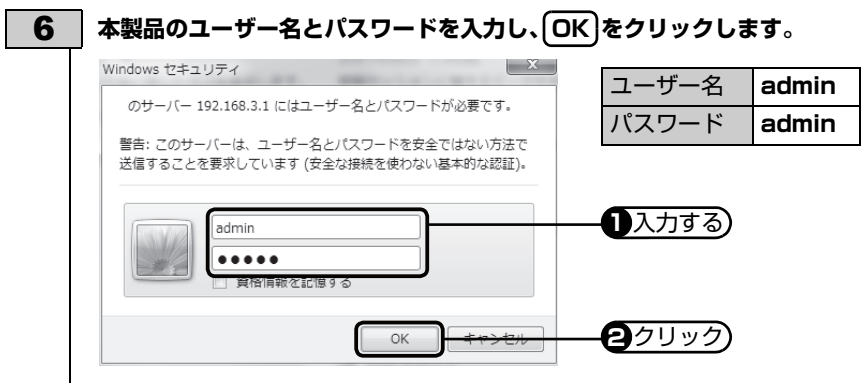

• 初期値は表のとおりです。半角英数字の小文字で入力します。 • 本製品の設定ユーティリティが表示されます。

7 **[無線親機との接続設定スタート]をクリックします。** Logitec 無線親機 クリック (無線アクセスポインド無線ル<br>との接続設定スタート  $\bigcirc$ ランプ点灯 機器のステータス 詳細設定(上級者向け) 管理ツール 8 **ボタンをクリックします。 検索** クリックSSID 検索 チャンネル

OWPA-PSK(TKIP) OWPA2-PSK(AES)

キャンセル

 $50 - 4$ 

◎ 暗号無し

◎ インフラストラクチャ

 $OWEP$ 

設定

Wireless Band 通信モード

着号化

25

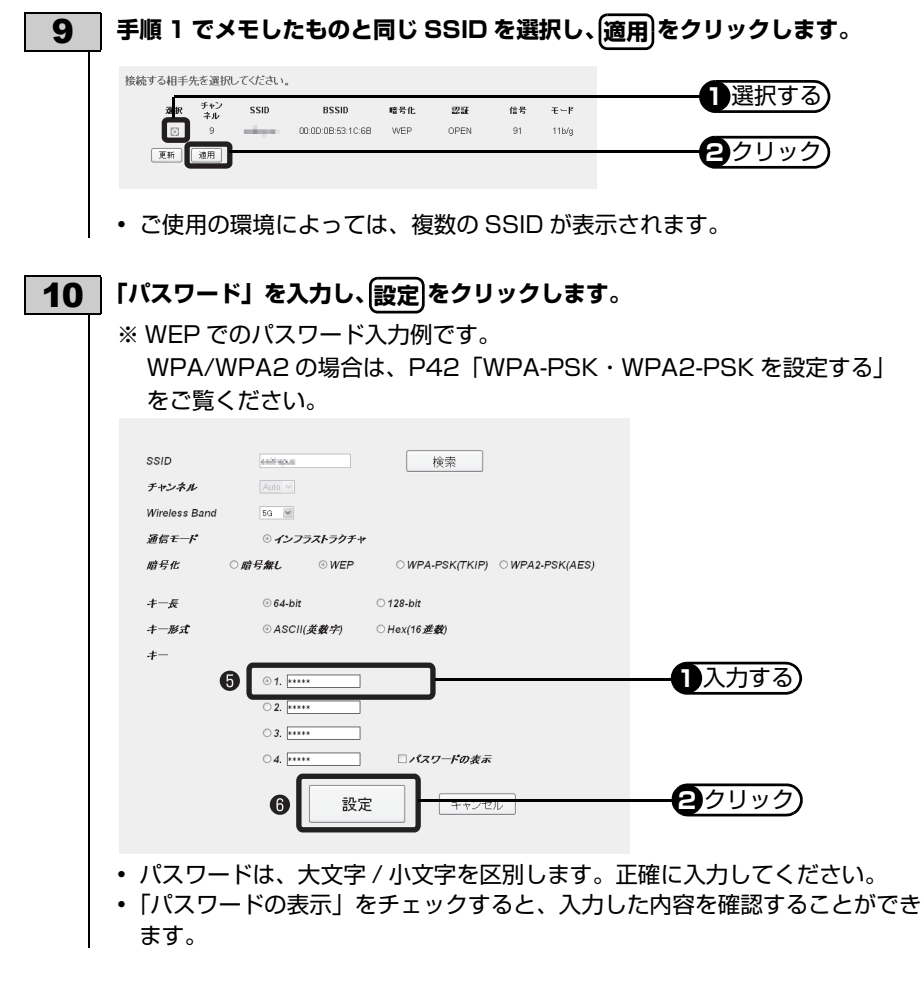

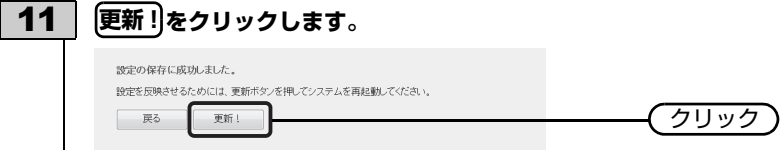

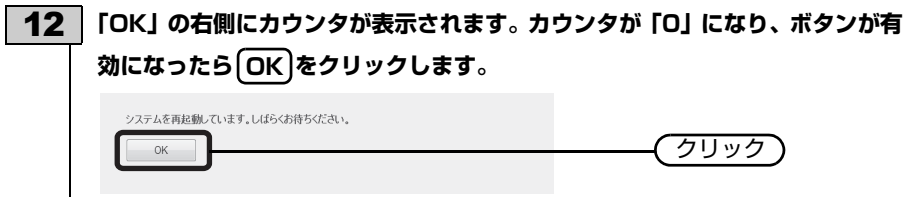

#### 13 **設定ユーティリティの画面右上に「親機と無線接続できています。」と表示され ていることを確認します。**

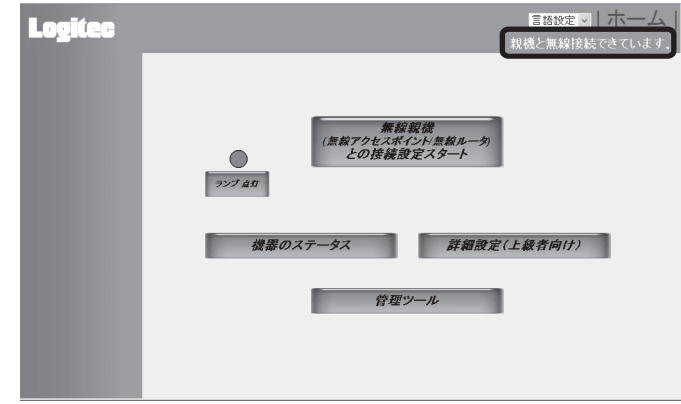

• 本製品の LINK ランプ(青色)が点灯していることで確認することもできます。

これで本製品の無線 LAN 設定は完了です。

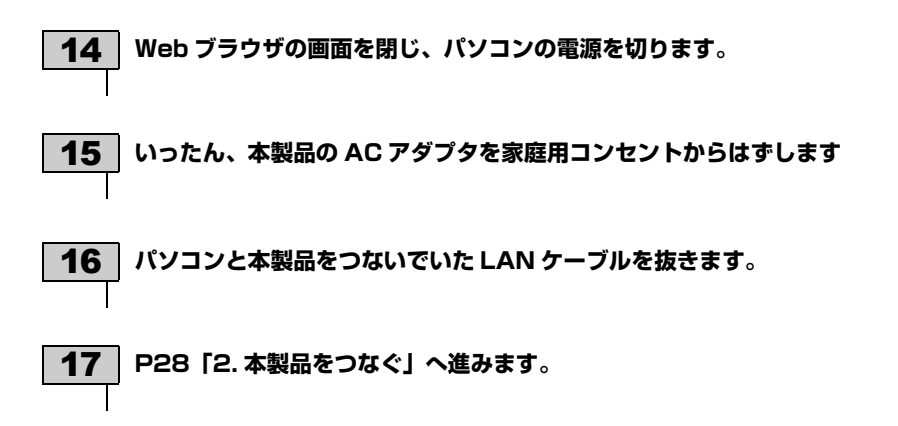

<span id="page-27-1"></span><span id="page-27-0"></span>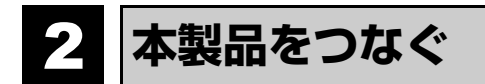

ここでは、本製品をネットワーク対応家電につなぐ場合を例として説明します。ネット ワーク対応家電以外にも、パソコンなどとつなぐことで、これらの機器を無線 LAN で接 続することができます。

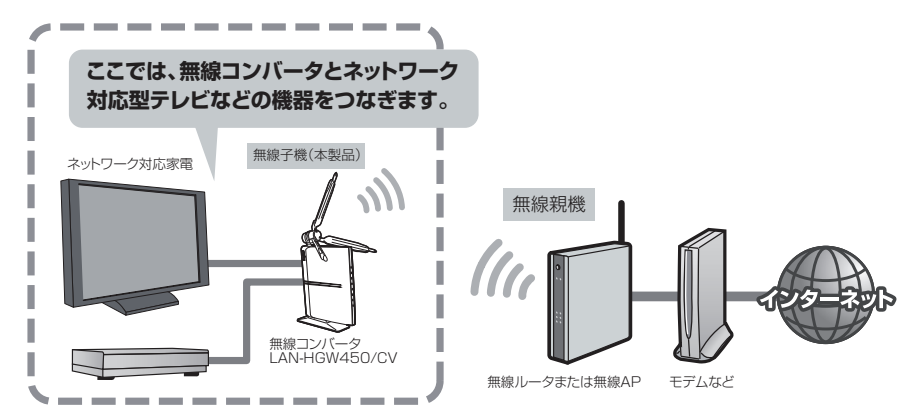

- 1 **以下のことを確認します。** • ネットワーク対応家電の主電源が切れている • 無線ルータまたは無線 AP の電源が入っている
- 2 **ネットワーク対応家電の LAN ポートと本製品(無線コンバータ)の背面にある 「DEV」ポートを、付属の LAN ケーブルでつなぎます。**

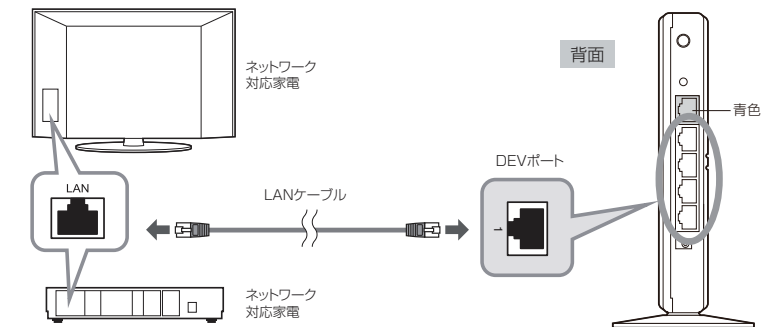

- •「Console」ポートには接続しないでください。
- ネットワーク対応家電など本製品をつなぐ相手の機器にある LAN ポートの位 置については、お手持ちの機器の説明書をご覧ください。

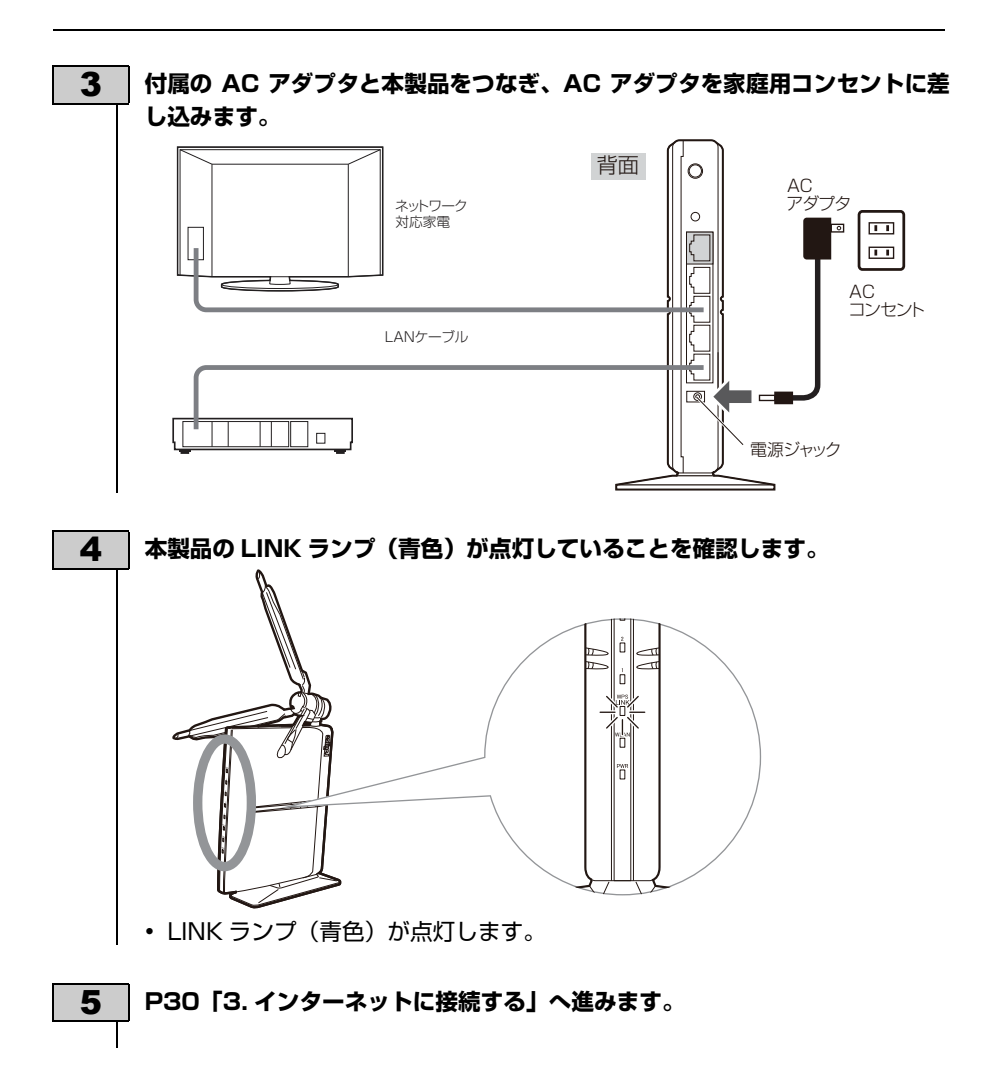

<span id="page-29-0"></span>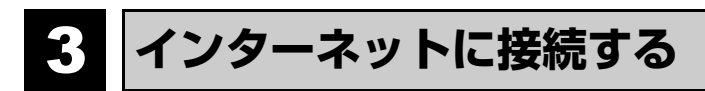

ここでは、本製品をネットワーク対応型テレビにつないだ場合を例として、インターネッ トに接続できるか確認する方法を説明します。

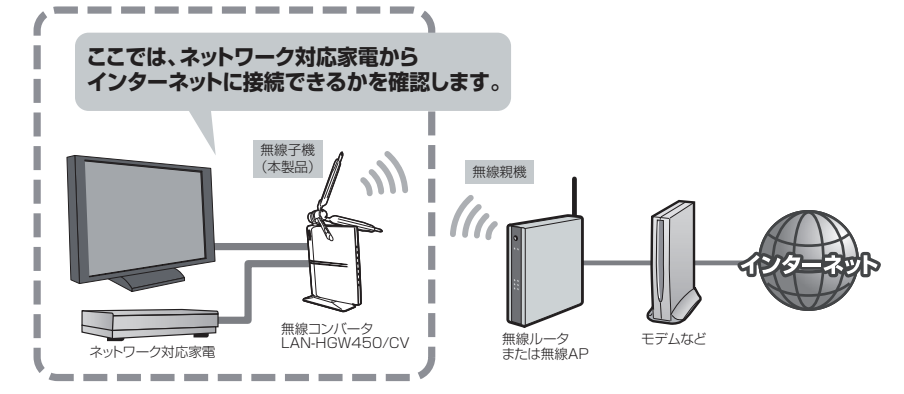

1 **ネットワーク対応型テレビの電源を入れます。**

2 **ネットワーク対応型テレビのリモコンを使って、インターネットに接続します。**

• お手持ちのネットワーク対応型テレビの説明書にある「インターネット接続」 に関する説明ページをお読みください。

#### 3 **インターネットのコンテンツが表示されることを確認します。**

- コンテンツが表示されたら、すべての作業は完了です。
- はじめてサービスをご利用になる場合、各種設定が必要になることがありま す。
- ブラウザ画面の操作方法、インターネット対応の番組サービスなどのご利用に ついては、お手持ちのネットワーク対応型テレビの説明書および、番組サービ スのご案内をお読みください。

#### **XEI** B ĪΖ.

- **パソコンにつないだ場合**
- パソコンの Web ブラウザからお好みのホームページに接続し、正常 に表示されることを確認します。

<span id="page-30-0"></span>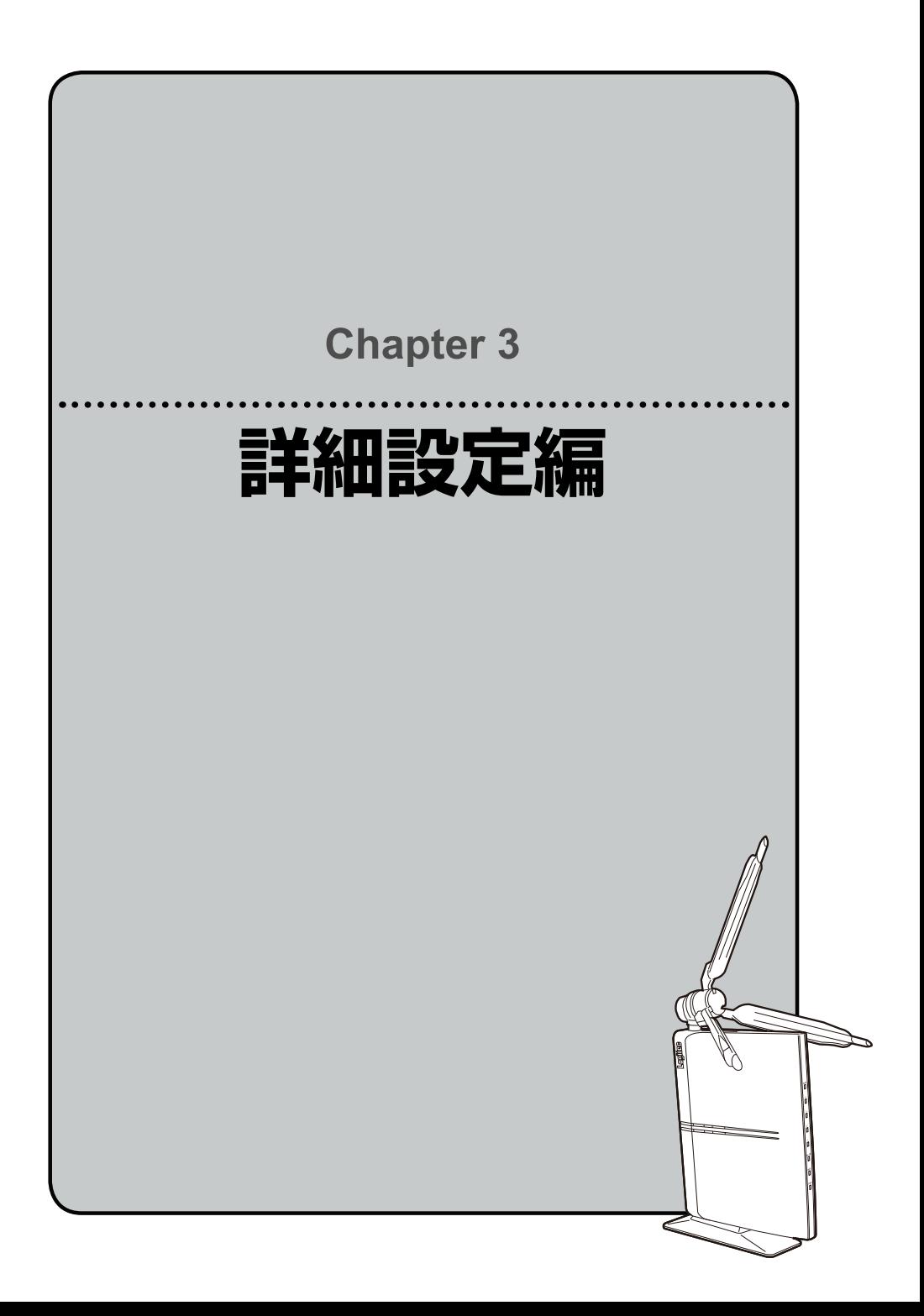

<span id="page-31-2"></span><span id="page-31-0"></span>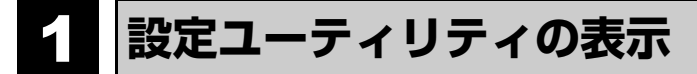

本製品 (無線コンバータ) の設定ユーティリティは、パソコンの Web ブラウザ経由で接 続して、設定します。

**本製品の設定ユーティリティへの接続について**

<span id="page-31-1"></span>本製品の設定ユーティリティを使用するには、設定用のパソコンをご用意いただき、パソ コンの Web ブラウザからアクセスする必要があります。

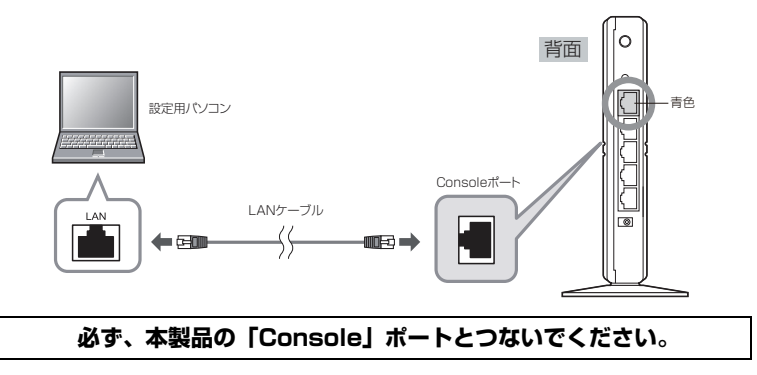

#### **接続のポイント**

• 本製品は、初期値では DHCP サーバ機能が有効になっています。本製品の「Console」 ポートと設定用パソコンを LAN ケーブルで接続するだけで、設定ユーティリティに アクセスすることができます。

本製品の初期値

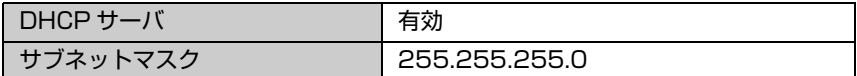

## **設定ユーティリティを表示する**

<span id="page-32-0"></span>設定用パソコンから本製品の設定ユーティリティに接続します。

#### **本製品の設定ユーティリティに接続できる環境が必要です**  $x +$

本製品の設定ユーティリティには、パソコンで接続します。本製品の IP アドレ スは、「192.168.3.1(初期値)」に設定されていますので、この IP アドレス に接続できる環境をご用意ください。詳しくは前項[の P32「本製品の設定ユー](#page-31-1) [ティリティへの接続について」](#page-31-1)をお読みください。

#### 1 **本製品の電源を入れます。設定用のパソコンを起動します。**

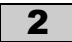

 $\triangle$ 

2 **Internet Explorer などの Web ブラウザを起動します。**

### 3 **Web ブラウザの「アドレス」欄に、キーボードから「http://192.168.3.1」 と入力し、[Enter]キーを押します。**

<span id="page-32-1"></span>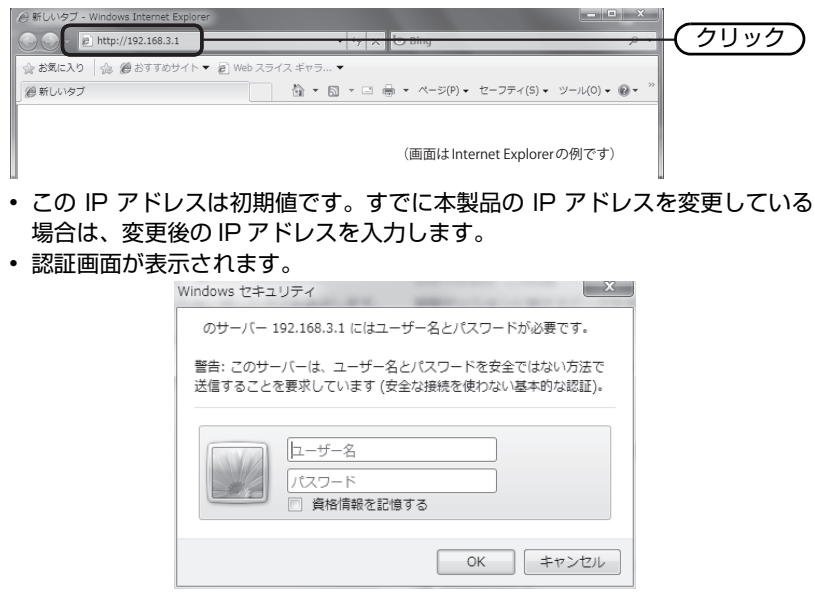

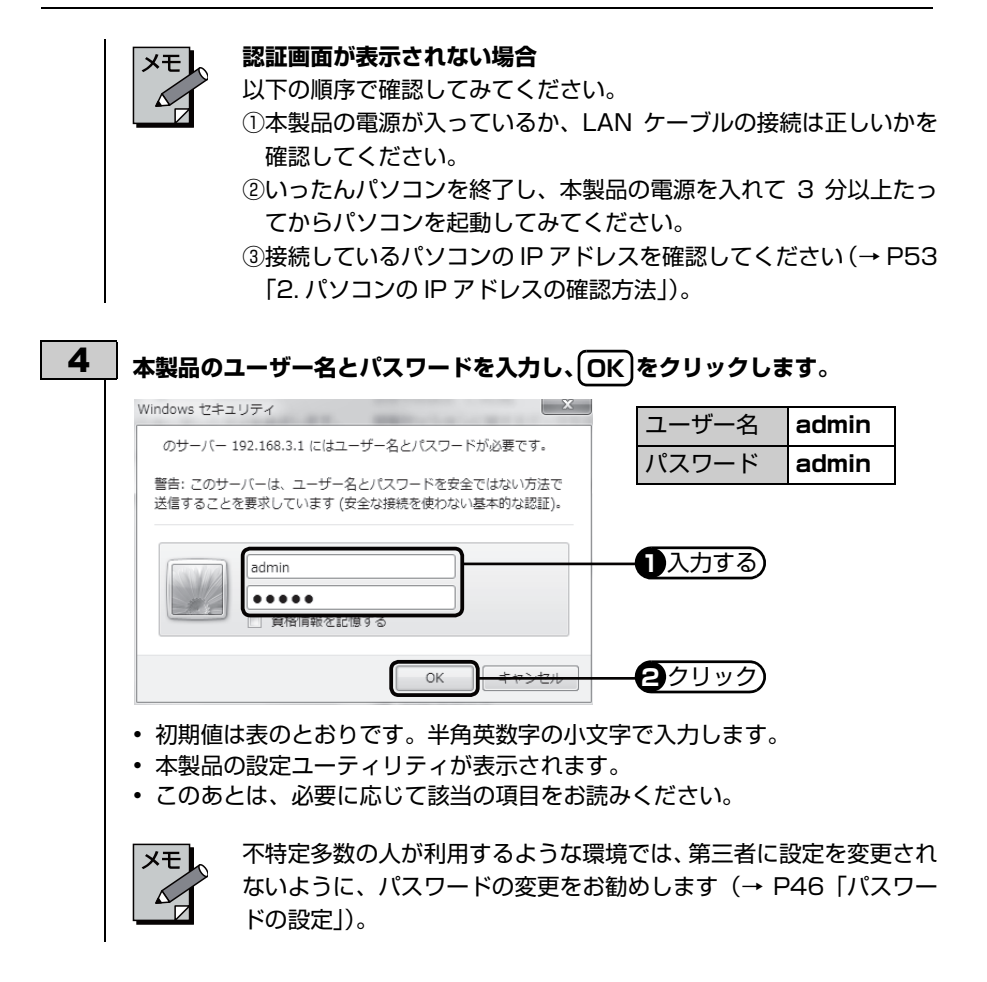

## <span id="page-34-1"></span><span id="page-34-0"></span>2 **無線親機との接続設定スタート**

ウィザード形式で、無線親機と本製品を接続します。無線化したい機器に本製品を接続す る前に、この設定をおこないます。設定が完了したあとに、無線化したい機器の有線 LAN ポートと本製品の「DEV」ポートを LAN ケーブルでつないでください。

#### 1 **無線親機の電源を入れておきます。 無線親機の説明書をお読みになり、以下の設定をメモします。**

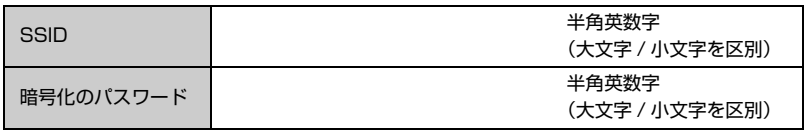

※チャンネルと暗号化種別は、本製品(無線コンバータ)が自動判別しますのでメモは不要です。

#### **2 | [無線親機との接続設定スタート] をクリックします。**

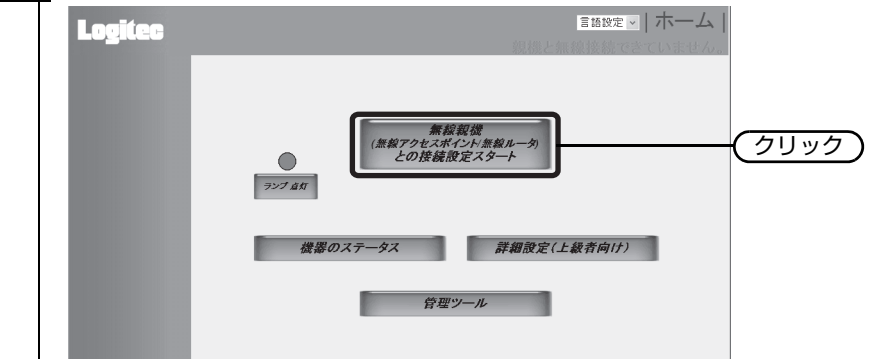

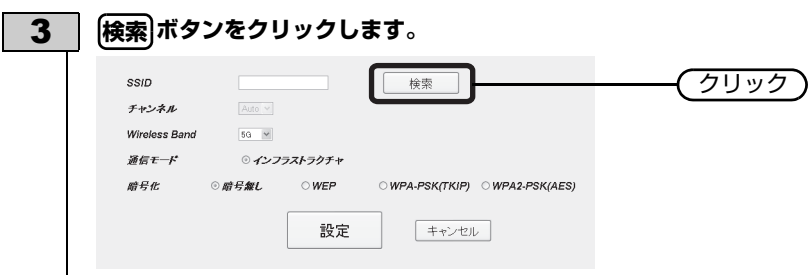

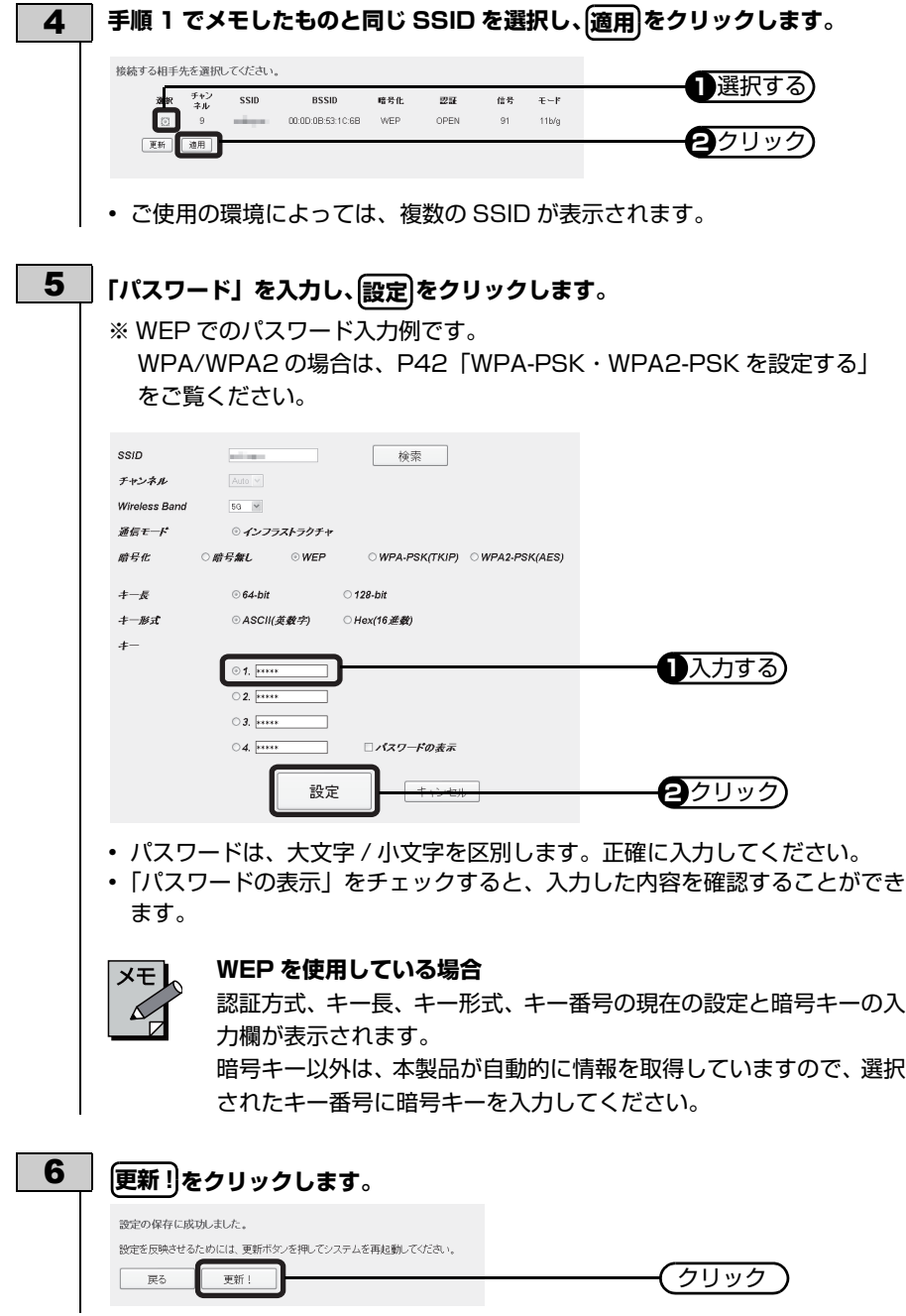

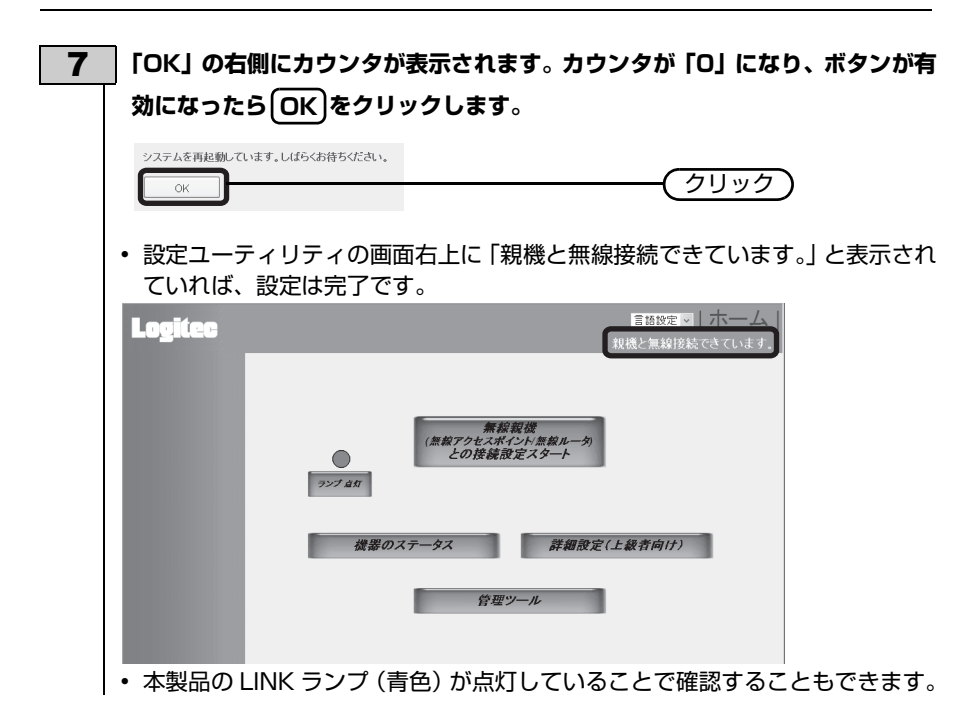

これで本製品のウィザード機能を使用した場合の無線 LAN 設定は完了です。

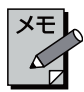

#### **設定が完了したら**

無線化したい機器の有線 LAN ポートと本製品の「DEV」ポートを LAN ケーブ ルでつなぎます。接続した機器からインターネットやネットワークに接続でき ることを確認してください。

<span id="page-37-2"></span><span id="page-37-0"></span>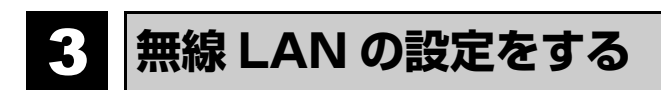

本製品の SSID や暗号化方式など、無線 LAN 機能を設定します。

#### **設定可能な暗号化方式について**

本製品に設定可能な暗号化方式は、以下のとおりです。

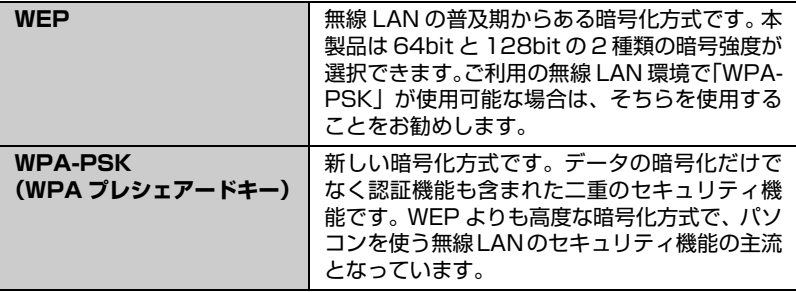

## **無線 LAN の設定**

<span id="page-37-1"></span>〈ホーム〉画面で[詳細設定(上級者向け)]をクリックし、左フレームに表示さ れる [無線設定] をクリックします。 画面の 表示

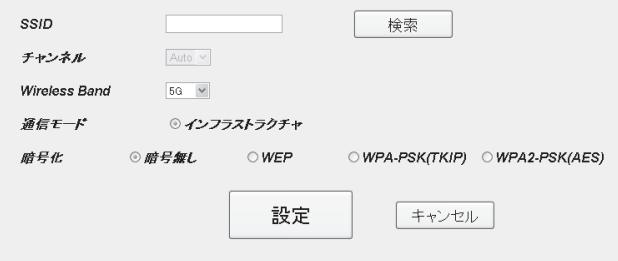

#### **設定を変更した場合**

設定を変更した場合は、必ず**[設定**]をク<u>リッ</u>クして設定を保存してください。引 き続き他の項目の設定を続ける場合は**[戻る**]を、 変更した内容をすぐに有効にす る場合は**|更新!**|をクリックし、画面のメッセージに従ってください。

### **設定の内容**

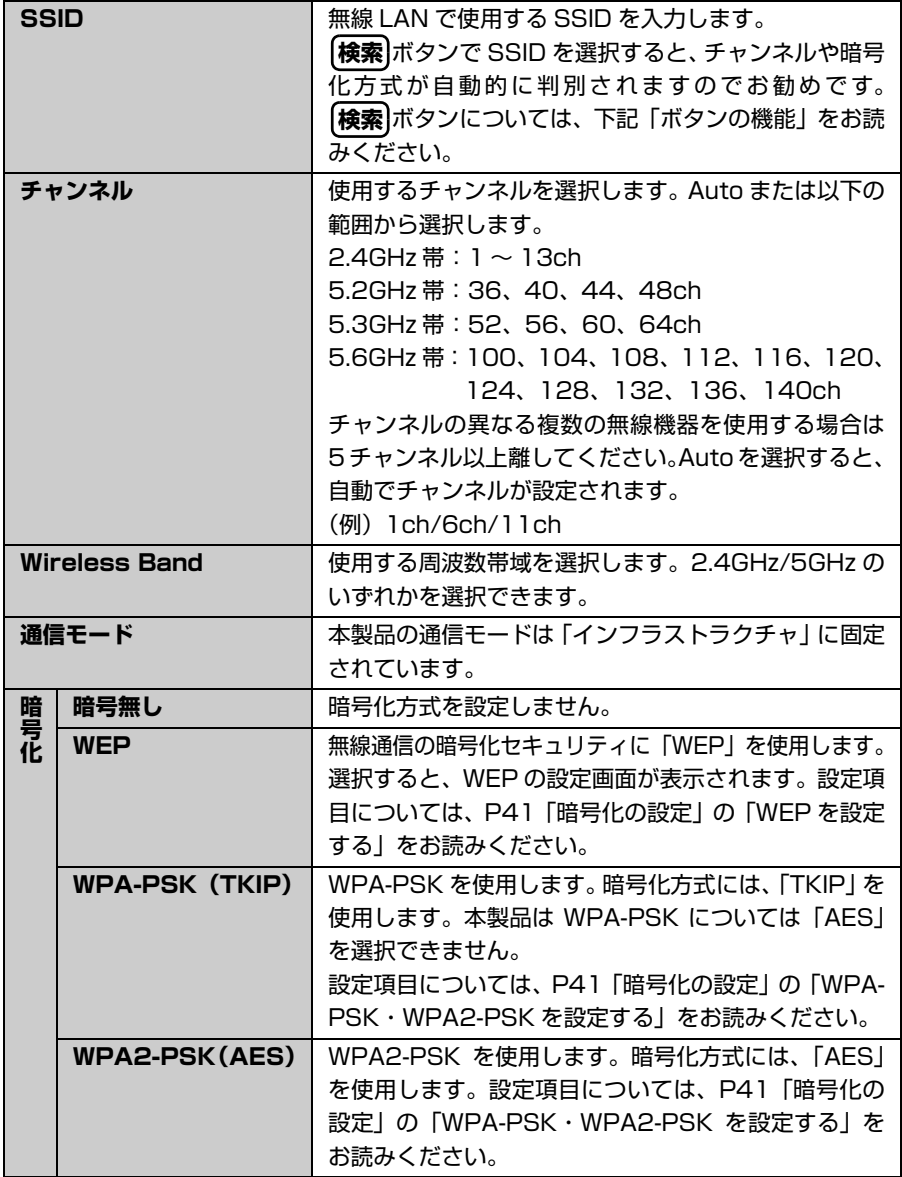

#### **ボタンの機能**

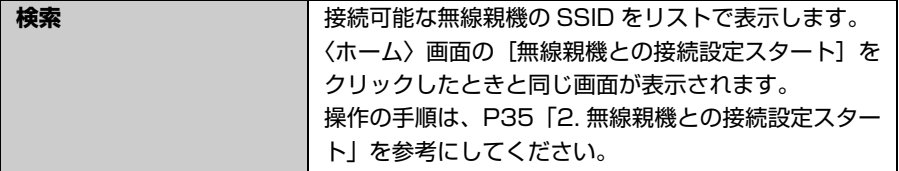

## **暗号化の設定**

<span id="page-40-0"></span>「暗号方式」で WEP または WPA-PSK(TKIP)・WPA2-PSK(AES)を選択した場合 は、暗号化の設定項目が表示されます。

#### **[検索] ボタンについて**  $x +$ **検索**Jにより SSID を自動検索した場合は、 暗号キー(バスフレーズ)以外の項 目は、本製品が自動的に設定内容を取得し、選択した項目を画面に表示します。 面倒な設定の手間が軽減されますので、この機能を使用することをお勧めしま す。

#### **WEP を設定する**

暗号方式で WEP を選択すると、WEP の設定画面が表示されます。

...........

..............

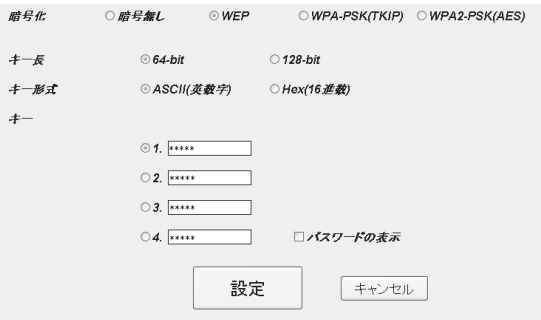

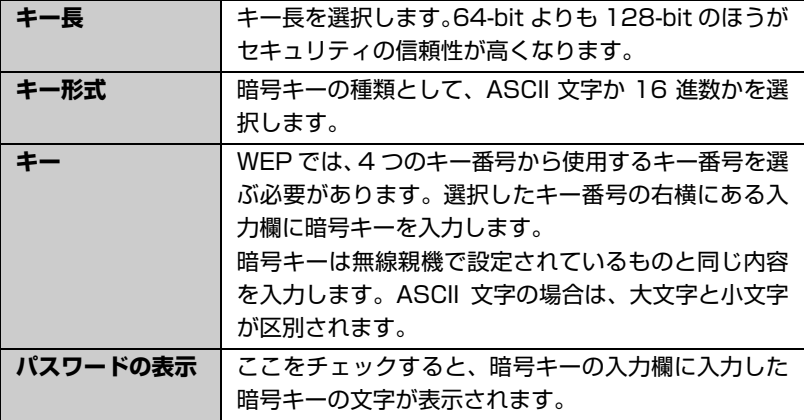

### <span id="page-41-1"></span><span id="page-41-0"></span>**WPA-PSK・WPA2-PSK を設定する**

暗号方式で WPA-PSK (TKIP) または WPA2-PSK (AES) を選択すると、画 面がそれぞれの設定画面になります。

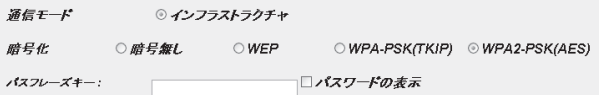

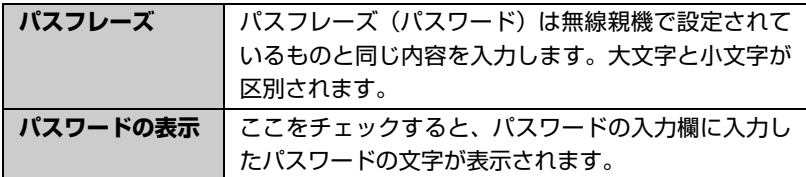

<span id="page-42-0"></span>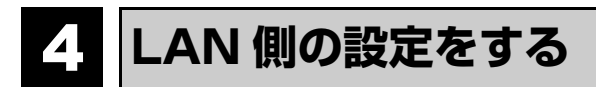

本製品の LAN(ローカルネットワーク)側の IP アドレス情報等を設定します。

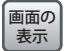

**〈ホーム〉画面で[詳細設定(上級者向け)]をクリックし、左フレームに表示さ れる[IP アドレス設定]をクリックします。**

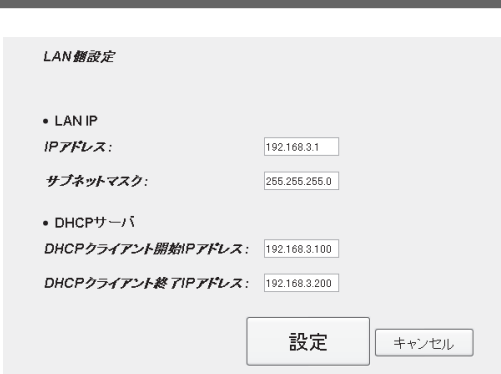

#### **設定を変更した場合 XF**

<span id="page-42-1"></span>**IP アドレスの設定**

設定を変更した場合は、必ず**[設定**]をクリックして設定を保存してください。引 き続き他の項目の設定を続ける場合は**[戻る**]を、 変更した内容をすぐに有効にす る場合は**|更新!**|をクリックし、画面のメッセージに従ってください。|

#### **LAN IP**

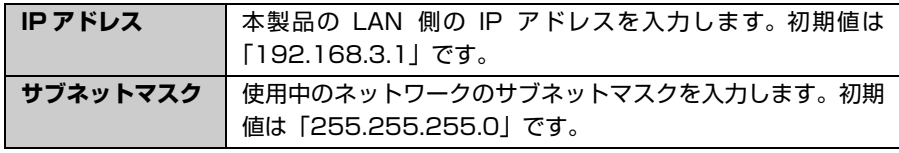

#### **DHCP サーバ**

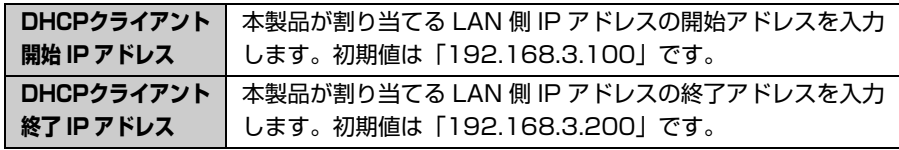

<span id="page-43-2"></span><span id="page-43-0"></span>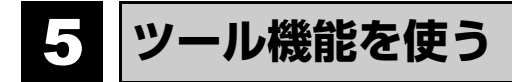

ツール機能を使用すると、設定の初期化やファームウェアのアップデートなどができま す。

**管理ツール**

表示

<span id="page-43-1"></span>〈管理ツール〉画面で、設定の初期化(工場出荷時の状態に戻す)、ファームウェアのアッ プデート、パスワードの設定ができます。

**「画面の**】 〈ホーム〉画面で[管理ツール]をクリックします。

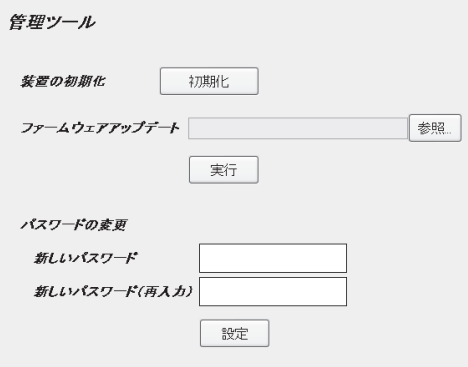

#### **設定を初期化(工場出荷時の状態に戻す)する**

本製品の設定を初期化(工場出荷時の状態に戻す)します。ご購入後に変更した 設定はすべて初期値に戻ります。

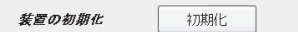

**❶**[装置の初期化] の[**初期化**]をクリックします。

- ●工場出荷時の状態に戻してよいか、確認のメッセージが表示されますので **OK** ]をクリックします。
- ❸しばらくすると、「設定の読み込みに成功しました。」と表示されますので、 をクリックします。〈管理ツール〉画面に戻ります。 **OK**

#### **ファームウェアのアップデート**

機能の充実や改良により、本製品のファームウェアをバージョンアップすること があります。ファームウェアは、弊社 Web サイトのサポートページよりダウン ロードできます。

- ❶弊社 Web サイトなどから最新のファームウェアをダウンロードして、デスク トップなどに保存しておきます。
- ダウンロード前に注意事項などがないか、ダウンロードページでご確認ください。 **❷|参照|**をクリックします。

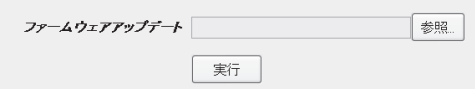

- ❸〈アップロードするファイルの選択〉画面が表示されますので、ダウンロード したファイルを指定します。
- **❹|実行**|をクリックします。
- **❺**アップデートを確認するメッセージが表示されますので、|OK |をクリックし ます。
- **❻アップデート中の注意事項が表示されますので内容を確認のうえ、|OK |をク** リックします。
- ❼アップデートが完了すると「アップデートが完了しました。」と表示されます。 ❽本製品の背面にある電源ジャックから AC アダプタのプラグを抜き差しして電
- 源を入れ直します。本製品が再起動し、新しいファームウェアで動作するよう になります。

#### <span id="page-45-0"></span>**パスワードの設定**

本製品の設定ユーティリティを表示するためのパスワードを設定 / 変更します。

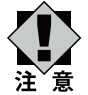

#### **パスワードの変更をお勧めします**

設定ユーティリティの無線 LAN 設定にある「セキュリティ設定」には、無線 LAN 用に設定したパスワードを表示できる機能があります。設定ユーティリ ティのパスワードが初期値のままだと、初期値でログインしてパスワードを自 由に確認することができます。設定ユーティリティのログインパスワードの変 更をお勧めします。

#### **変更後のパスワードを忘れないでください**

変更後のパスワードを忘れると、本製品を初期化する必要があります。すべて の設定が初期化されますので、ユーザー名、パスワードは忘れないようにして ください。

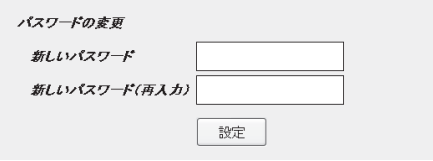

- ❶[新しいパスワード]に、新しく設定するパスワードを入力します。
- ●「新しいパスワード(再入力)」に、もう一度、新しいパスワードを入力します。 **❸|設定**|をクリックします
- **❹認証画面(→ [P33](#page-32-1))が表示されますので、本製品のユーザー名と新しく設定** <u>したバスワードを入力し、[OK]をクリックします。</u>
- •〈管理ツール〉画面に戻ります。

<span id="page-46-2"></span><span id="page-46-0"></span>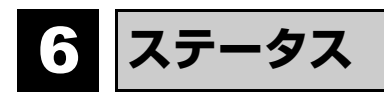

本製品に関するさまざまなステータス情報を確認することができます。

<span id="page-46-1"></span>**機器のステータス**

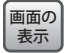

### **〈ホーム〉画面で[機器のステータス]をクリックします。**

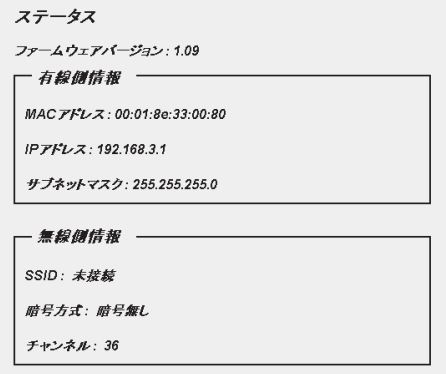

### **ファームウェアバージョン**

ファームウェアのバージョンを表示します。

#### **有線側情報**

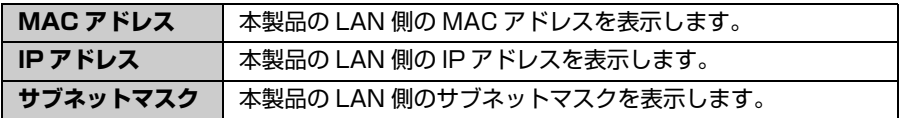

#### **無線側情報**

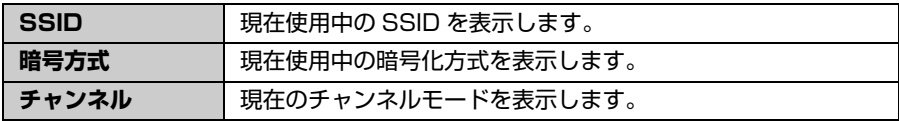

<span id="page-47-1"></span><span id="page-47-0"></span>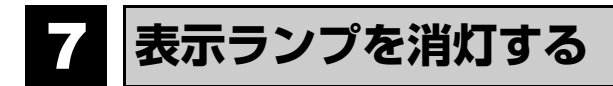

本製品の LED ランプを消灯して消費電力を抑える「節電モード」を選択できます。お部 屋の照明を消したときなどに、LED ランプの点灯・点滅がわずらわしく感じる場合にも 役立ちます。

LINK/WPS ランプ、WLAN ランプのみ消灯します。

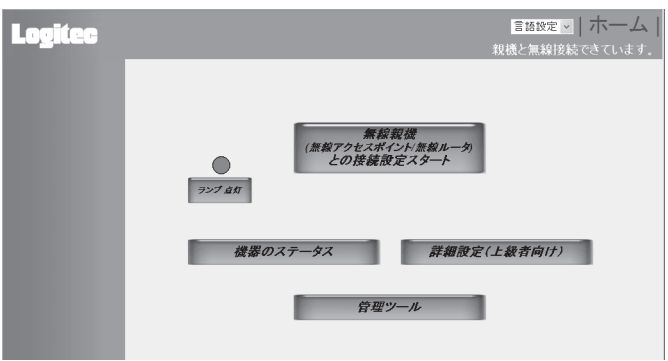

**設定の方法**

●〈ホーム〉画面の「ランプ点灯】をクリックします。

※ボタン名が「ランプ省電力モード」と表示されている場合は、すでに節電モードになっています。 ●ボタンが「ランプ点灯」→「ランプ省電力モード」に変化し、ボタンの上の丸 いアイコンが、青色から白色に変わります。

\*\*\*\*\*\*\*\*\*\*\*\*\*\*\*\*\*\*\*

- ❸ランプが消灯していることを確認します。電源ランプだけは節電モード時でも 点灯します。
- ❹設定ユーティリティを閉じます。

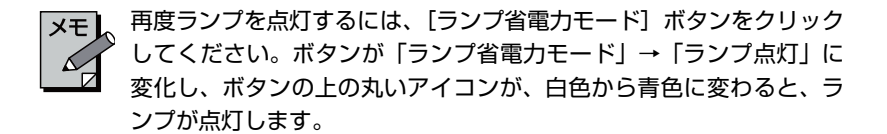

<span id="page-48-0"></span>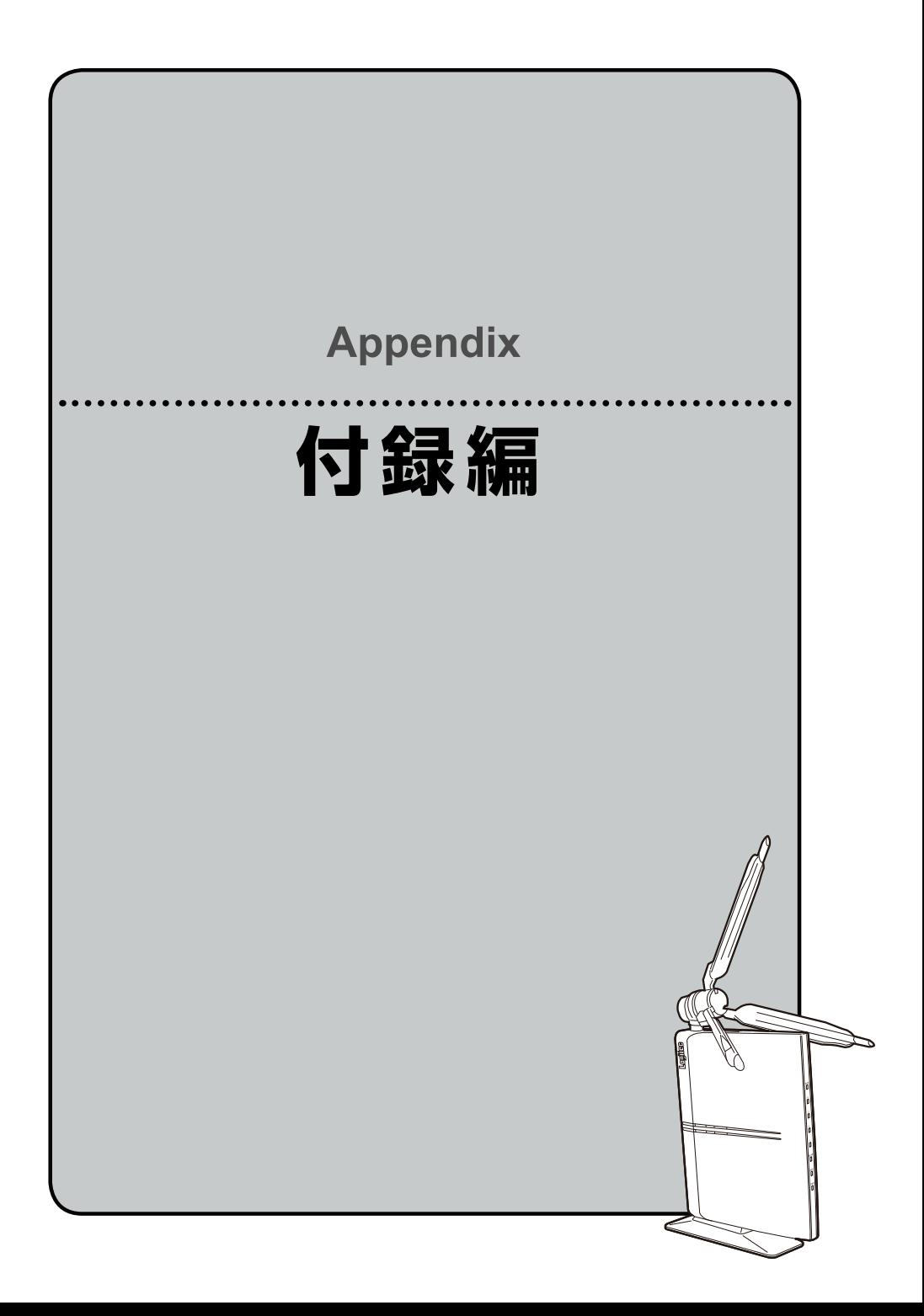

<span id="page-49-0"></span>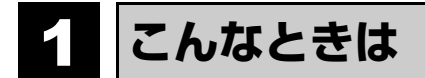

#### **一般的なトラブル**

**ネットワーク対応家電からインターネットに接続できません。**

インターネットに接続できない要因については、さまざまなことが考えられま す。以下の方法を試したり、確認したりしてください。

- ①無線コンバータの LINK ランプの状態を確認します。
	- ●LINK ランプが点灯していない場合
	- →無線コンバータ、無線親機(無線ルータまたは無線 AP)、モデム等、す べての機器の電源をいったん切ります。次にモデム→無線親機→無線コン バータの順に電源を入れて、LINK ランプが点灯することを確認してくだ さい。
	- ※機器の電源を入れてから、インターネットに接続できるまで時間がかかる ことがあります。5 分程度お待ちください。
	- →各機器の電源を入れ直しても LINK ランプが点灯しない場合は、STEP1 か ら作業をやり直してください。
	- ●LINK ランプが点灯している場合
	- →ネットワーク対応家電~無線コンバータ、無線親機(無線ルータまたは無 線 AP)~モデム等、モデム~インターネット回線をそれぞれつないでい る LAN ケーブルがしっかりと接続されているか確認してください。それ でも接続できない場合は、各機器の電源をオフ→オン(①の最初の回答を 参照)して再度確認してください。
	- →テレビに接続した LAN ケーブルが、無線コンバータの「DEV」ポートに 接続されていることを確認してください。「Console」ポートに接続され ていると、インターネットに接続できません。
- ②無線コンバータと無線親機の距離が遠いと、電波が弱いためインターネット に接続できないことがあります。無線コンバータと無線親機の距離を近づけ て接続できるか確認してください。

#### **ひかり TV 視聴時に、無線機能搭載のパソコンから無線 LAN 経由でインター ネットに接続できません。**

ひかり TV の仕様により、このような現象が起こることがあります。以下のホー ムページに対応方法が記載されていますので、そちらを参照してください。

http://www.hikaritv.net/support/faq4.html#q04

#### **セキュリティ機能を設定後に無線 LAN で接続できなくなりました。**

- ①セキュリティ設定は、同一無線 LAN ネットワーク上にあるすべての機器で 同じ設定になっている必要があります。設定が少しでも異なる機器はネット ワークに接続することができません。設定内容をご確認ください。
- ②各セキュリティ機能で使用するパスワードや暗号などの文字列は大文字と 小文字が区別されたりします。また、意味のない文字列は入力ミスが発生し やすいので特に注意して確認してください。
- ※セキュリティ設定でのトラブルのほとんどがスペルミスや設定ミスですのでよく確認してください。
- ③設定を変更した直後や設定が正しい場合は、すべての機器の電源を入れ直し てから接続してみてください。

#### **WPS で接続できません。**

WPS は、ボタンを押してから一定時間内に設定する必要があります。時間内 に設定が完了しなかったことが考えられます。もう一度初めからやり直してく ださい。繰り返し接続に失敗するようであれば、他の接続方法を試してみてく ださい。

#### **本製品(無線コンバータ)で無線化できるネットワーク機器の台数は何台までで すか。**

無線コンバータで無線化できるネットワーク機器は 4 台までです。「DEV」 ポートにハブをつないでもそれ以上のネットワーク機器を無線化することは できません。

また、「Console」ポートにネットワーク機器を接続しても無線化はできませ  $h_{\alpha}$ 

#### **ネットワーク対応型家電ではなく、パソコンなど有線 LAN ポートを持つネット ワーク機器を無線化したいのですが可能ですか。**

[P28「本製品をつなぐ」](#page-27-1)の説明をパソコンなどの有線 LAN ポートを持つネッ トワーク機器に置きかえて作業を進めてください。なお、無線化できるのは 3 台だけです。それ以上のネットワーク機器を無線化することはできません。 **本製品は、主にネットワーク対応型家電と接続して使用することを想定してい るため、本製品に有線 LAN で接続したパソコンからネットワーク共有機器へ のアクセスには対応しておりません。**

#### **WPS 機能を使用して接続した場合に、2.4GHz に設定できません。**

2.4GHz で接続する場合は、無線親機の 5GHz を無効にしてください。詳し い設定方法は、無線親機のマニュアルを参照してください。

#### **パソコンにつないだ場合のトラブル**

## **パソコンで使用していますが、無線 LAN がつながりません。**

①ネットワーク設定で実際のネットワーク環境に応じたプロトコル、サービス などの設定をしていますか?

プロトコル(TCP/IP など)、クライアント(Microsoft Network クライ アントなど)、サービス(Microsoft Network 共有サービスなど)を環境 に応じて設定する必要があります。

②本製品のセキュリティ設定や MAC アドレスフィルタリング(アクセスコン トロール)設定は正しいですか? セキュリティ設定は、無線 LAN ネットワーク上にあるすべての機器で同じ

設定にする必要があります。また、MAC アドレスフィルタリングを設定し ていると、設定条件によっては無線 LAN に接続できない場合があります。

#### **本製品の設定は正常に終了したが、ネットワークパソコンを開くと「ネットワー クを参照できません。」のエラーが表示されます。**

正常にネットワークの設定ができていない可能性があります。もう一度、デバ イスマネージャなどで本製品の設定を確認し、OS 側が本製品を正常に認識し ているか調べてください。

# <span id="page-52-2"></span><span id="page-52-0"></span>2 **パソコンの IP アドレスの確認方法**

本製品の設定ユーティリティにアクセスできない場合に、本製品の設定ユーティリティに アクセスするパソコンの IP アドレスがどのようになっているかを確認する方法を説明し ます。

ここで説明している IP アドレスの確認方法は、本製品に接続する有線および無線子機の IP アドレスを確認するときにも使用できます。

## <span id="page-52-1"></span>**パソコンの IP アドレスを表示する**

#### **Windows 7/Vista の場合**

❶[スタート]→[すべてのプログラム]→[アクセサリ]→[コマンドプロン プト]の順にクリックします。

❷〈コマンドプロンプト〉画面が表示されます。「>」のあとにカーソルが点滅し ている状態で、キーボードから「ipconfig」と入力し、[Enter]キーを押します。

: Microsoft Windows [Version 6.1.7600] .<br>Copyright (c) 2009 Microsoft Corporation. All rights reserved.

.<br>∴C:¥lkers¥admin>ipconfig

- ※ 入力する文字は半角英数字です。入力ミスをした場合は、[BackSpace] キーを押して間違った 文字のところまで削除して戻ります。このとき、途中の文字だけを削除することはできません。 「"xxx"は、内部コマンド・・・」と表示された場合は、入力ミスです。もう一度入力してください。
- ❸「イーサネット アダプタ ローカル エリア接続※」の「IPv4 アドレス」に 現在の IP アドレス「192.168.xxx.xxx」が表示されます(xxx は任意の数字)。

イーサネット アダプター ローカル エリア接続: 接続固有の DNS サフィックス . . . : |<br>リンクローカル IPv6 アドレス. . . . . fe80::38b7:a1c5:83e4:f7ec%11 IPv4 アドレス . . . . . . . . . . . 192.168.3.102  $\ldots$  . . . . . . : 255.255.255.0 サブネット マスク デフォルト ゲートウェイ . . . . . : 192.168.3.1 ※ 本製品に接続している無線子機の種類によって表記は異なります。

. . . . . .

**\*\*\*\*\*\*\*\*\*\*** 

#### **Windows XP/2000 の場合**

- ❶[スタート ] →[(すべての)プログラム]→[アクセサリ]→[コマンドプロ ンプト]の順にクリックします。
- ■〈コマンドプロンプト〉画面が表示されます。「>」のあとにカーソルが点滅し ている状態で、キーボードから「ipconfig」と入力し、[Enter]キーを押します。

Microsoft Windows XP [Version 5.1.2600]<br>: (C) Copyright 1985-2001 Microsoft Corp.

:<br>C:¥Documents and Settings¥admin>ipconfig

- ※ 入力する文字は半角英数字です。入力ミスをした場合は、[BackSpace]キーを押して間違った 文字のところまで削除して戻ります。このとき、途中の文字だけを削除することはできません。 「"xxx" は、内部コマンド・・・」と表示された場合は、入力ミスです。もう一度入力してください。
- **❸「イーサネット アダプタ ローカル エリア接続※」の「IP Address」に** 現在の IP アドレス「192.168.xxx.xxx」が表示されます(xxx は任意の数字)。

.<br>Windows IP Configuration ;Ethernet adapter ローカル エリア接続: Connection-specific DNS Suffix .: Connection-specific DNS Suffix . :<br>IP Address. . . . . . . . . . . . . : 192.168.3.100<br>Subnet Mask . . . . . . . . . . . . : 255.255.255.0<br>Default Gateway Default Gateway . . . . . . . . . . . 192.168.3.1

※ 本製品に接続している無線子機の種類によって表記は異なります。

## <span id="page-54-0"></span>3 **基本仕様 / おもな初期値**

#### **無線 LAN 部**

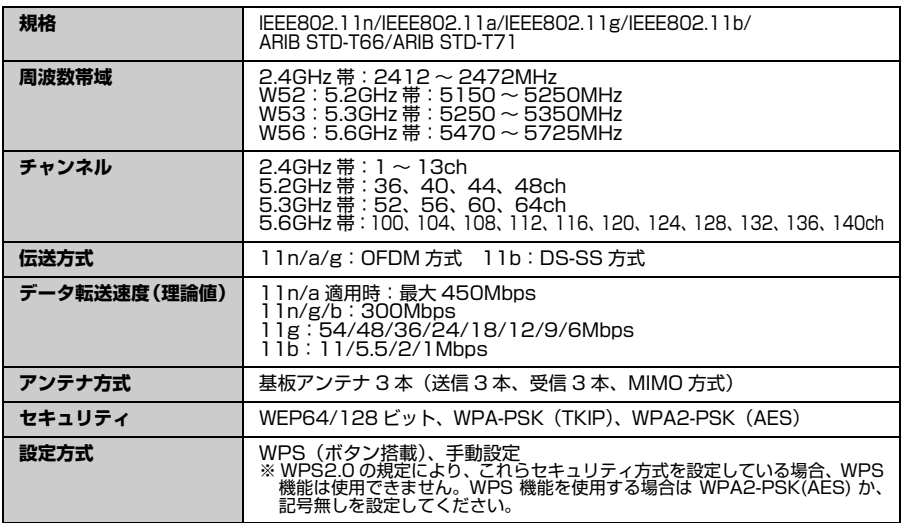

#### **有線 LAN 部**

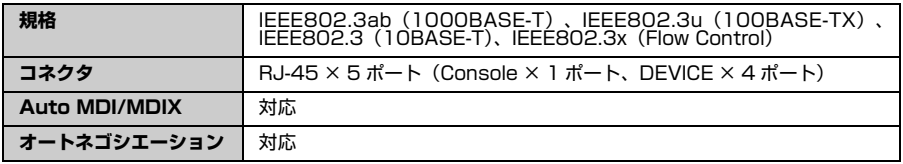

#### **一般仕様**

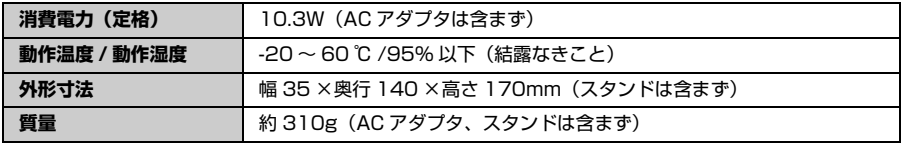

#### **有線 LAN 関係の工場出荷時の設定値**

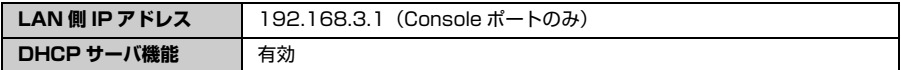

#### **設定ユーティリティの工場出荷時の設定値**

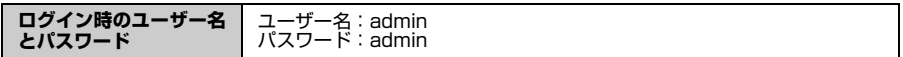

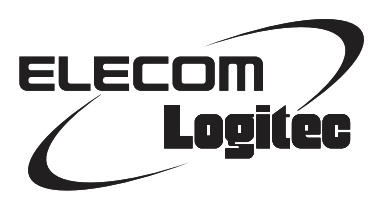

IEEE802.11a対応 無線コンバータ LAN-HGW450/CV ユーザーズマニュアル

発行 2012年@@月@@日 第1版

©2012 LOGITEC CORPORATION. All rights reserved.